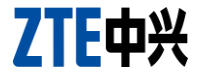

# **Grand S Flex User Manual**

#### **About This Manual**

Thank you for choosing this ZTE mobile device. In order to keep your device in its best condition, please read this manual and keep it for future reference.

#### **Copyright**

#### **Copyright © 2013 ZTE CORPORATION**

#### **All rights reserved.**

No part of this publication may be quoted, reproduced, translated or used in any form or by any means, electronic or mechanical, including photocopying and microfilm, without the prior written permission of ZTE Corporation.

#### **Notice**

ZTE Corporation reserves the right to make modifications on print errors or update specifications in this guide without prior notice. This manual has been designed with the utmost care to ensure the accuracy of its content. However, all statements, information and recommendations contained therein do not constitute a warranty of any kind, either expressed or implied. Please refer to chapte[r For Your Safety](#page-160-0) to be sure to use your phone properly and safely.

We offer self-service for our smart terminal device users. Please visit the ZTE official website (a[t www.ztedevice.com\)](http://www.ztedevice.com/) for more information on self-service and supported product models. Information on the website takes precedence.

#### **Disclaimer**

ZTE Corporation expressly disclaims any liability for faults and damages caused by unauthorized modifications of the software.

Images and screenshots used in this manual may differ from the actual product. Content in this manual may differ from the actual product or software.

#### **Trademarks**

ZTE and the ZTE logos are trademarks of the ZTE Corporation.

Google and Android are trademarks of Google, Inc.

The *Bluetooth*® trademark and logos are owned by the Bluetooth SIG, Inc. and any use of such trademarks by ZTE Corporation is under license.

Manufactured under license from Dolby Laboratories. Dolby and the double-D symbol are trademarks of Dolby Laboratories.

Other trademarks and trade names are the property of their respective owners.

**Version No.: R1.0 Edition Time : 2013.2.7** 

# **Contents**

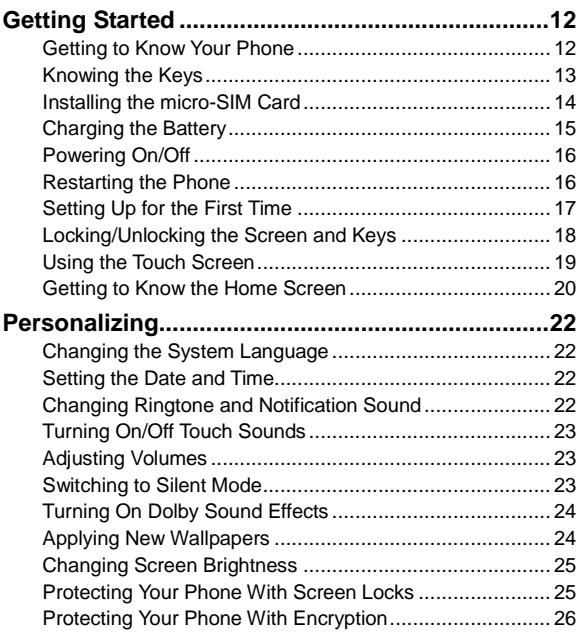

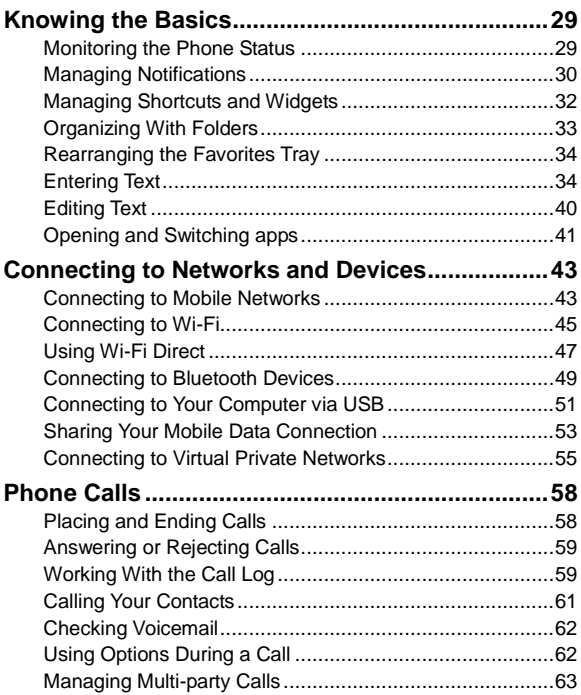

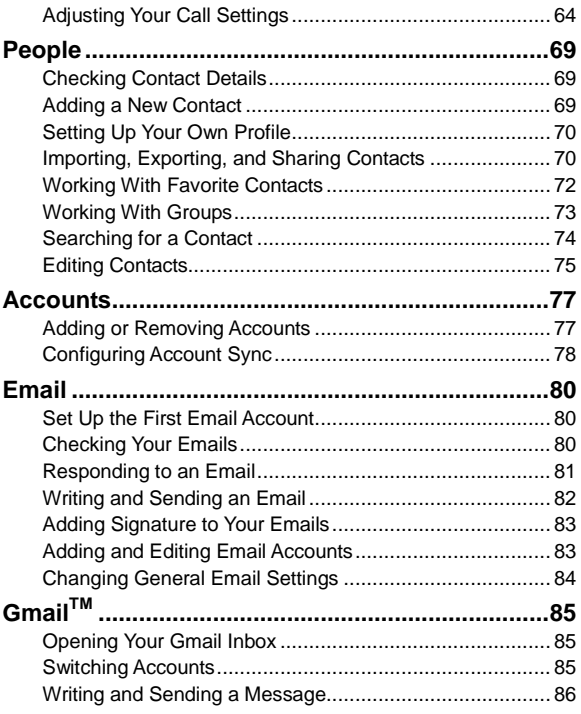

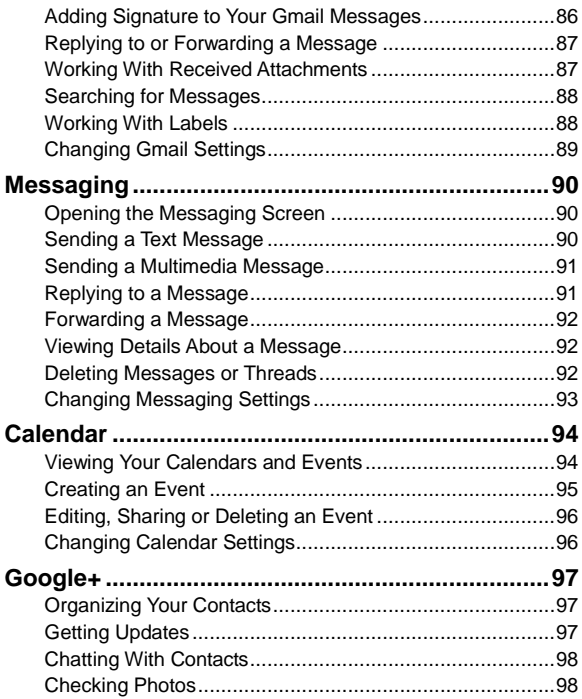

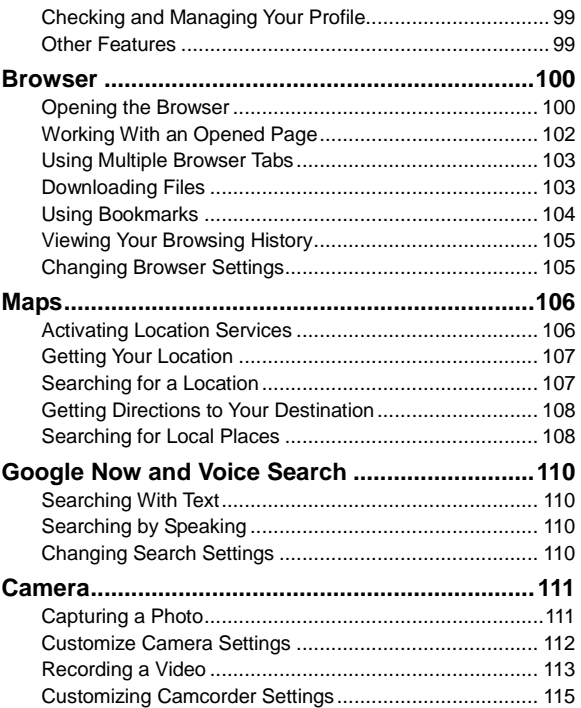

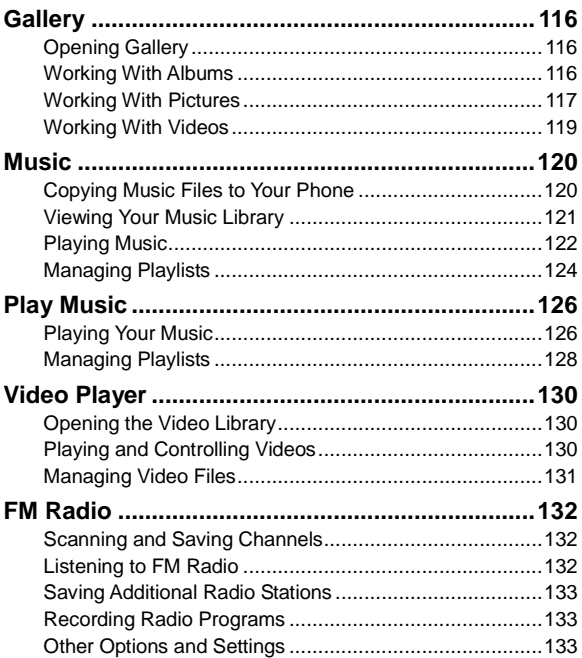

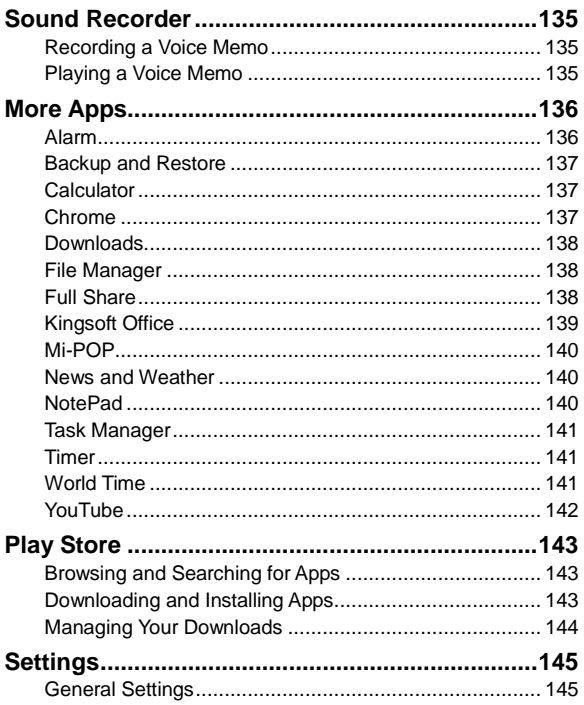

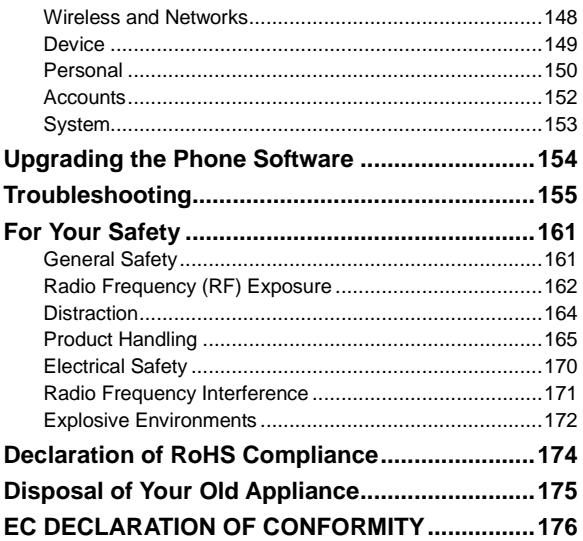

# <span id="page-11-0"></span>**Getting Started**

### <span id="page-11-1"></span>**Getting to Know Your Phone**

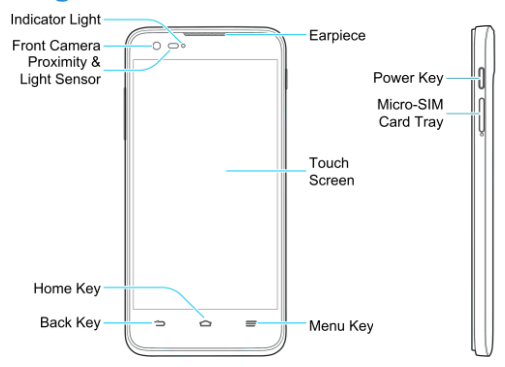

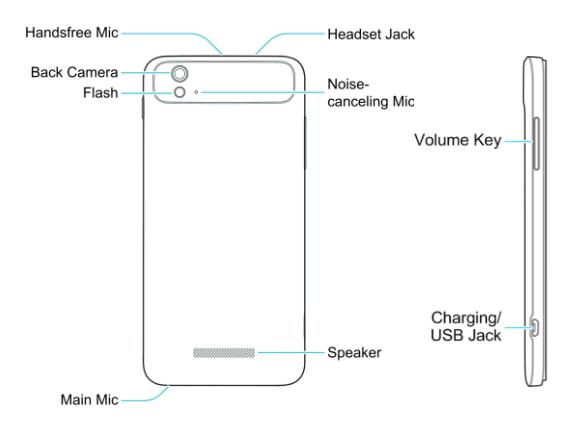

### <span id="page-12-0"></span>**Knowing the Keys**

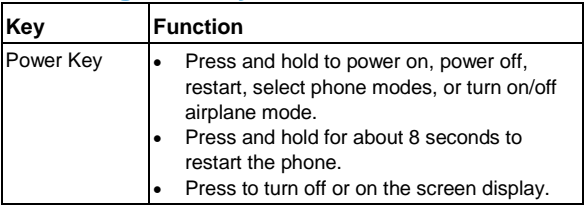

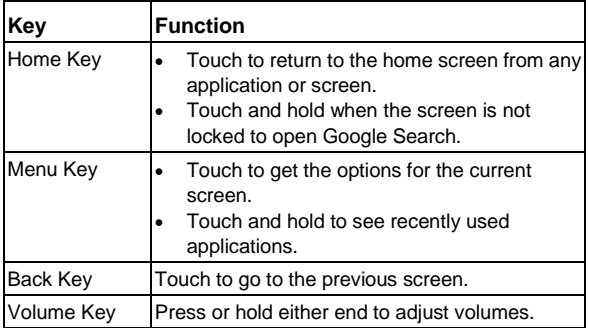

## <span id="page-13-0"></span>**Installing the micro-SIM Card**

1. Insert the end of a small paper clip or other eject tool into the hole beside the micro-SIM card tray.

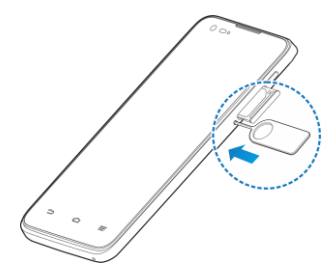

2. Pull out the micro-SIM card tray and place the micro-SIM card on the tray as shown. Then carefully install the tray back.

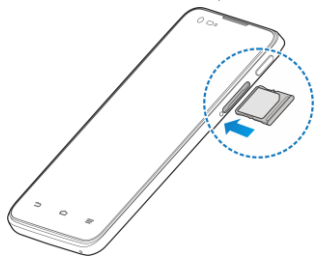

## <span id="page-14-0"></span>**Charging the Battery**

If the battery is low, there will be a pop-up message on the screen. As you charge your phone, the screen will tell you the exact battery level each time you wake up your phone.

**WARNING!** Use only ZTE-approved chargers and cables. The use of unapproved accessories could damage your phone or cause the battery to explode.

**CAUTION**: Do not change the built-in rechargeable battery in your phone by yourself. The battery can only be changed by ZTE or ZTE authorized service provider.

1. Connect the adapter to the charging jack. Ensure that the adapter is inserted with the correct orientation. Do not force the connector into the charging jack.

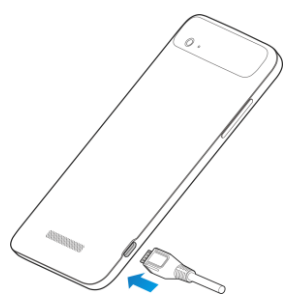

- 2. Connect the charger to a standard AC wall outlet. If the phone is on, you'll see a charging icon, such as  $\overline{z}$  or  $\overline{z}$ , appear on the status bar.
- 3. Disconnect the charger when the battery is fully charged.

### <span id="page-15-0"></span>**Powering On/Off**

- Press and hold the **Power Key** to turn on your phone.
- To turn it off, press and hold the **Power Key** to open the options menu. Touch **Power off** and then touch **OK**.

### <span id="page-15-1"></span>**Restarting the Phone**

If the screen freezes or takes too long to respond, try pressing and holding the **Power Key** for about 8 seconds to restart the phone.

# <span id="page-16-0"></span>**Setting Up for the First Time**

When you first power on your phone after you purchase it or reset it to factory settings (see *Settings - Personal - [Backup and](#page-151-1)  [Reset](#page-151-1)*), you need to do some settings before using it.

- 1. Flick the language field to select the language you want to use and then touch **Start**.
- 2. If you've got a Google Account or Gmail, touch **Yes** to sign in to your account. Or touch **No** to get an account. You can also touch **Not now** to set up an account later.
- 3. Configure the Google location options and touch ...
- 4. Enter your name, which the phone uses to personalize some apps, and touch  $\blacktriangleright$ .
- 5. You will be prompted to accept the terms of Google service. Touch  $\triangleright$  to continue.
- 6. Touch **Finish**.

**NOTE:** If the micro-SIM is not installed, the phone would prompt you to connect to a Wi-Fi network before asking you to sign in to a Google Account.

# <span id="page-17-0"></span>**Locking/Unlocking the Screen and Keys**

Your phone allows you to quickly lock the screen and keys (put the phone to sleep mode) when not in use and to turn the screen back on and unlock it when you need it.

#### **To lock the screen and keys:**

To quickly turn the screen off and lock the keys, press the **Power Key**.

**NOTE:** To save battery power, the phone automatically turns off the screen after a certain period of time when you leave it idle. You will still be able to receive messages and calls while the phone screen is off.

#### **To unlock the screen and keys:**

- 1. Press the **Power Key** to turn the screen on.
- 2. Touch and hold  $\bullet$  at the center of the screen.

**NOTE:** If you have set an unlock pattern, face lock, PIN or password for your phone (see chapter *[Personalizing -](#page-24-1) Protecting [Your Phone With Screen Locks](#page-24-1)*), you'll need to draw the pattern, look at the phone, or enter the PIN/password to unlock your screen.

# <span id="page-18-0"></span>**Using the Touch Screen**

Your phone's touch screen lets you control actions through a variety of touch gestures.

Touch

When you want to type using the onscreen keyboard, select items onscreen such as application and settings icons, or press onscreen buttons, simply touch them with your finger.

Touch and Hold

To open the available options for an item (for example, a message or link in a Web page), touch and hold the item.

Swipe or Slide

To swipe or slide means to quickly drag your finger vertically or horizontally across the screen.

• Drag

To drag, press and hold your finger with some pressure before you start to move your finger. While dragging, do not release your finger until you have reached the target position.

Pinch

In some apps (such as Maps, Browser, and Gallery), you can zoom in and out by placing two fingers on the screen at once and pinching them together (to zoom out) or spreading them apart (to zoom in).

• Rotate the screen

For most screens, you can automatically change the screen

orientation from portrait to landscape by turning the phone sideways.

### <span id="page-19-0"></span>**Getting to Know the Home Screen**

The home screen is the starting point for your phone's applications, functions, and menus. You can customize your home screen by adding application icons, shortcuts, folders, widgets, and more. Your home screen extends beyond the initial screen. Swipe the screen left or right to display additional screens.

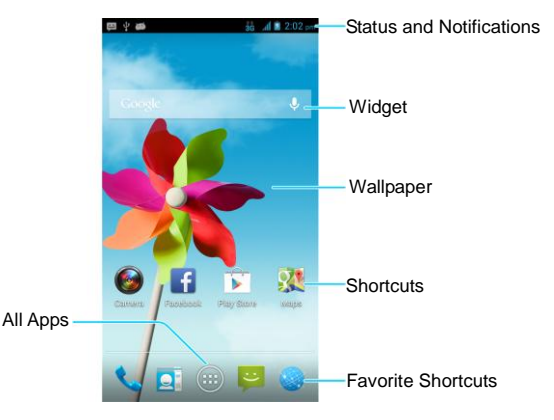

#### **Extended home screens**

Your home screen extends beyond the initial screen, providing more space to add icons, widgets, and more. Simply swipe left or right on the screen to see the extended home screens.

# <span id="page-21-0"></span>**Personalizing**

# <span id="page-21-1"></span>**Changing the System Language**

- 1. Touch the **Home Key > Menu Key > System settings > Language & input > Language**.
- <span id="page-21-2"></span>2. Select the language you need.

## **Setting the Date and Time**

- 1. Touch the **Home Key > Menu Key > System settings > Date & time**.
- 2. Uncheck **Automatic date & time** and **Automatic time zone** if you want to set the date, time and time zone by yourself.
- <span id="page-21-3"></span>3. Set the date, time, time zone, and date/time format.

# **Changing Ringtone and Notification Sound**

You can customize the default ringtone for incoming calls and default notification sound quickly.

- 1. Touch the **Home Key > Menu Key > System settings > Sound**.
- 2. Touch **Phone ringtone** or **Default notification**.
- 3. Scroll through the ringtone list and select the ringtone you

want to use.

4. Touch **OK**.

**TIP:** See chapter *People - Editing Contacts - [Set a Ringtone for a](#page-74-1)*  **[Contact](#page-74-1)** for how to assign a special ringtone to an individual contact.

# <span id="page-22-0"></span>**Turning On/Off Touch Sounds**

- 1. Touch the **Home Key > Menu Key > System settings > Sound**.
- <span id="page-22-1"></span>2. Check or uncheck **Touch sounds**.

# **Adjusting Volumes**

- 1. Touch the **Home Key > Menu Key > System settings > Sound > Volumes**.
- 2. Drag the sliders to adjust the volume for each type of audio.
- 3. Touch **OK** to save.

**TIP:** You can adjust the media volume when a media application is in use by pressing the **Volume Key**. If no media application is active, press the key to adjust ringtone volume (or the earpiece volume during a call).

## <span id="page-22-2"></span>**Switching to Silent Mode**

You can set the phone to silent mode by using one of the following methods.

- Press and hold the **Power Key** and then touch  $\blacksquare$  to enable silent mode, touch  $\mathbb{Z}$  to enable silent mode with vibration, or touch  $\blacksquare$ ) to disable silent mode.
- Keep pressing the lower end of the **Volume Key** when no media application is active. When the  $\mathbb{Z}$  icon appears in the status bar, the phone is set to silent mode with vibration. When the  $\mathcal X$  icon appears in the status bar, the phone is in silent mode.
- Touch the **Home Key > Menu Key > System settings > Sound > Silent mode**, and touch **Vibrate** or **Mute**.

# <span id="page-23-0"></span>**Turning On Dolby Sound Effects**

You can enable Dolby Digital Plus to enjoy better sound effect while watching videos or playing music with your phone.

- 1. Touch the **Home Key > Menu Key > System settings > Sound > Profile**.
- 2. Touch  $\Phi$  to turn on or off Dolby Digital Plus and select an effect.

**NOTE:** You can also touch **Launch App** to open the **Dolby** app to change to detailed options for each type of sound effect.

### <span id="page-23-1"></span>**Applying New Wallpapers**

You can set the wallpaper for the home screen or Lock Screen.

- 1. Touch the **Home Key > Menu Key > Wallpaper**.
- 2. Touch **Home** or **Lock screen**.
- 3. Select a wallpaper source from **Gallery**, **Live Wallpapers**, or **Wallpapers** and choose the image or animation you want to use as the wallpaper. Some cropping may be needed for **Gallery** images.
- 4. For Gallery images, adjust the area you want to use and touch **OK**; for **Live Wallpapers** and **Wallpapers,** touch **Set wallpaper**.
- <span id="page-24-0"></span>**NOTE: Live Wallpapers** are not available for the Lock Screen.

## **Changing Screen Brightness**

- 1. Touch the **Home Key > Menu Key > System settings > Display > Brightness**.
- 2. Check **Automatic brightness** to make the phone adjust the screen brightness automatically, or uncheck it to adjust manually.
- <span id="page-24-1"></span>3. Touch **OK**.

# **Protecting Your Phone With Screen Locks**

You can protect your phone by creating a screen lock. When enabled, you need to draw a pattern or enter a numeric PIN or password to unlock the phone's screen and keys.

- 1. Touch the **Home Key > Menu Key > System settings > Security**.
- 2. Touch **Screen lock**.
- 3. Touch an option you want. **None**, **Long press**, **Face Unlock**, **Pattern**, **PIN** or **Password**.
	- **F** Touch **None** to disable the screen lock.
	- Touch **Long press** to enable screen lock and allow unlock with a 'touch and hold' gesture. You can unlock the screen by touching and holding  $\bullet$  on the display.
	- ► Touch Face Unlock to let the phone capture your face and set a pattern or PIN. You can unlock the screen by looking at the front camera and use the pattern or PIN to unlock in case the face unlock fails.
	- Touch **Pattern** to create a pattern you must draw to unlock the screen. The first time you do this, a short tutorial about creating an unlock pattern appears. Then you're prompted to draw and redraw your own pattern.
	- Touch **PIN** or **Password** to set a numeric PIN or a password that you must enter to unlock your screen.

**IMPORTANT:** If you forget the pattern you set, try five times and touch **Forgot pattern?** to sign in to the Google Account you have added on the phone and reset the screen lock. You need an active Internet connection. You can also upgrade the phone software. See *[Upgrading the Phone Software](#page-153-0)*.

### <span id="page-25-0"></span>**Protecting Your Phone With Encryption**

You can encrypt all the data on your phone: Google Accounts, application data, music and other media, downloaded information, and so on. If you do, you must enter a numeric PIN or password each time you power on your phone.

**WARNING!** Encryption is irreversible. The only way to revert to an unencrypted phone is to perform a factory data reset, which erases all your data.

Encryption provides additional protection in case your phone is stolen, and may be required or recommended in some organizations. Consult your system administrator before turning it on. In many cases the PIN or password you set for encryption is controlled by the system administrator.

Before turning on encryption, prepare as follows:

- 1. Set a lock screen PIN or password.
- 2. Charge the battery.
- 3. Keep the phone connected to the charger.
- 4. Schedule an hour or more for the encryption process: you must not interrupt it or you will lose some or all of your data.

When you're ready to turn on encryption:

- 1. Touch the **Home Key > Menu Key > System settings > Security > Encrypt phone**.
- 2. Read the information about encryption carefully.

The **Encrypt phone** button is dimmed if your battery's not charged or your phone's not plugged in.

If you change your mind about encrypting your phone, touch the **Back Key**.

**WARNING!** If you interrupt the encryption process, you will lose data.

3. Touch **Encrypt phone**.

- 4. Enter your lock screen PIN or password and touch **Next**.
- 5. Touch **Encrypt phone** again.

The encryption process starts and displays its progress. Encryption can take an hour or more, during which time your phone may restart several times.

When encryption is completed, you're prompted to enter your PIN or password.

Subsequently, you must enter your PIN or password each time you power on your phone, to decrypt it.

# <span id="page-28-0"></span>**Knowing the Basics**

### <span id="page-28-1"></span>**Monitoring the Phone Status**

The status bar at the top of the home screen provides phone and service status icons on the right side. Below are some of the icons you may see.

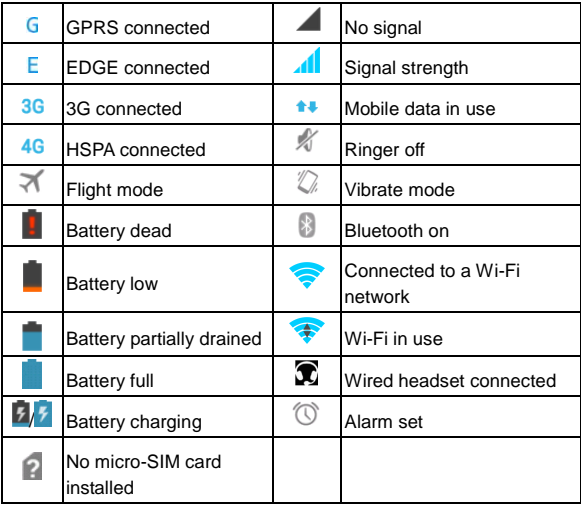

# <span id="page-29-0"></span>**Managing Notifications**

#### **Notification Icons**

The status bar at the top of the home screen provides notification icons on the left. Below are some of the icons you may see.

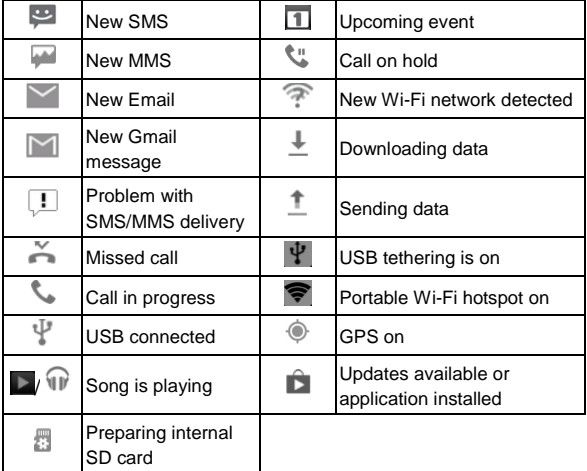

#### **Open/Close the Notification Panel**

Notifications report the arrival of new messages, calendar events, and alarms, as well as ongoing events, such as when you've configured your phone as a Wi-Fi hotspot. You can open the notification panel to view the details of notifications.

- To open the notification panel, swipe your finger down from the top of the screen.
- To close the notification panel, swipe your finger up from the bottom of the screen or touch the **Back Key**.

#### **Respond to or Remove a Notification**

In the notification panel, you can respond to a notification or remove the notifications.

- To respond to a notification, just touch it.
- To remove a notification, swipe it left or right.
- $\bullet$  To remove all notifications, touch  $\blacksquare$  in the top right corner.
- For some notifications, you can spread with two fingers to view more information.
- Most apps that send notifications, such as Gmail, have notification settings that you can adjust.

**TIP:** In the notification panel, touch  $\frac{1}{10}$  at the top of notifications list to get to the **Settings** menu quickly.

# <span id="page-31-0"></span>**Managing Shortcuts and Widgets**

#### **Add Shortcuts and Widgets**

- 1. Touch the **Home Key**  $> 1$ .
- 2. Touch and hold an app icon and drag it to the home screen. You can also touch **Widgets** or **Widgets > Shortcuts** and then drag an item to the home screen.

#### **Move Shortcuts or Widgets**

- 1. Touch and hold a widget or shortcut on the home screen.
- 2. Drag it to the place you need.

#### **Remove Shortcuts or Widgets**

- 1. Touch and hold a widget or shortcut on the home screen.
- 2. Drag it to  $\boxtimes$  and release your finger to remove it.

### **Adjust Widget Size**

- 1. Touch and hold a widget on the home screen and then release it.
- 2. An outline appears around the widget. Drag the outline to resize the widget.
- **NOTE:** Not all widgets can be resized.

# <span id="page-32-0"></span>**Organizing With Folders**

You can create folders on the home screen and add several shortcuts in a folder.

### **Create a Folder**

- 1. Touch and hold the shortcut on the home screen you want to add into a folder until  $\Box$  appears.
- 2. Drag the shortcut to  $\Box$  and release it. A new folder will be created and the shortcut is added into the folder.

#### **Rename a Folder**

- 1. Touch a folder to open it.
- 2. Touch the folder name field and enter a new name.

### **Add Shortcuts to a Folder**

- 1. Touch and hold a shortcut and then drag it onto a folder icon.
- 2. Release the shortcut and it will be added into the folder.

#### **Remove Shortcuts From a Folder**

- 1. Touch a folder to open it.
- 2. Touch and hold the shortcut you want to remove and then drag it to the home screen.
- 3. Release the shortcut and it will be removed from the folder.

# <span id="page-33-0"></span>**Rearranging the Favorites Tray**

The home screen includes a customizable favorites tray at the bottom visible from all home screens. You can drag shortcuts and folders in or out of the favorites tray for instant access from any home screen.

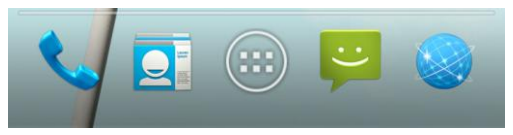

#### **To remove items from the favorites tray:**

Touch and hold an item in the favorites tray and drag it out of the tray.

#### **To add items to the favorites tray:**

Touch and hold an item on the home screen and drag it into the favorites tray.

<span id="page-33-1"></span>If the favorites tray is full, you need to remove an item in the tray.

## **Entering Text**

You can enter text using the onscreen keyboard. Some apps open it automatically. In others, you open it by touching where you want to type. You can touch the **Back Key** to hide the onscreen keyboard.

### **Change Input Methods**

If you have several input methods installed, the icon appears on the status bar whenever you use the onscreen keyboard to enter text.

- 1. Open the notification panel and touch **Choose input method**.
- 2. Select an input method you need.

#### **Android Keyboard**

The Android Keyboard provides a layout similar to a desktop computer keyboard. Turn the phone sideways and the keyboard will change from portrait to landscape. The landscape keyboard is not supported in all applications.

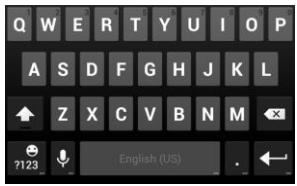

- Touch the alphabetic keys to enter letters. Touch and hold some specific keys to enter associated accented letters or numbers. For example, to enter  $\dot{e}$ , touch and hold  $\ddot{a}$  and the available accented letters and number 3 appear. Then slide to choose è.
- As you enter a word, candidates appear above the keyboard. Touch to select the correct one; touch and hold to see more

possible options.

- Touch  $\left|\frac{\hat{\Omega}}{\hat{\Omega}}\right|$  to use uppercase. Double-tap  $\left|\frac{\hat{\Omega}}{\hat{\Omega}}\right|$  to lock uppercase. This key also changes to indicate the current case you are using:  $\bigoplus$  for lowercase,  $\bigoplus$  for uppercase, and  $\triangle$  when locked in uppercase.
- Touch  $\overline{X}$  to delete the text before the cursor.
- Touch  $\frac{3}{123}$  to select numbers and symbols. You can then touch  $\frac{1}{2}$  to find more.
- Touch and hold  $\frac{1}{123}$  and then swipe to choose the emoticons.
- Touch  $\sqrt{\frac{1}{2}}$  to use Google's networked voice input.
- Touch and hold  $\mathbf{V}$  to change the input languages or set up the Android keyboard.

#### **TouchPal Keyboard**

TouchPal Keyboard offers three layouts: **Full QWERTY**, **12-Key PhonePad** and **CooTek T+.** You can swipe left or right on the TouchPal keyboard to switch the layout.

You can also use TouchPal Curve<sup>TM</sup> to speed up text input by replacing the key tapping operation with a tracing gesture where you move your finger from letter to letter without lifting the finger until you reach the end of the word.
#### **To switch the keyboard layout:**

- 1. Touch the **Home Key > > Settings > Language &**   $input > \frac{1}{10}$  (TouchPal Keyboard) > Keyboard layout.
- 2. Check **Swipe layout**.
- 3. In the TouchPal keyboard screen, touch **and clear the Curve** box, and then touch **Close**.
- 4. Swipe left or right on the TouchPal keyboard to select the **Full QWERTY**, **12-Key PhonePad** or **CooTek T+** layout.

#### **Full QWERTY**

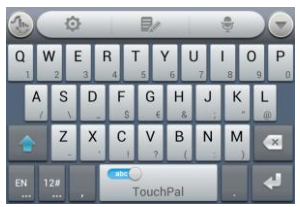

- Touch the alphabetic keys to enter letters.
- Touch **to** to use uppercase or lowercase. This key also changes to indicate the current case you are using:  $\left| \right\rangle$  for lowercase,  $\leftarrow$  for uppercase, and  $\leftarrow$  when locked in uppercase.
- Slide right on to enable word prediction. Slide left on to disable word prediction.
- Touch  $\sum_{n=1}^{\infty}$  to change input language.
- Touch  $12^{\#}$  to enter digits, symbols, emoticons and other pre-defined texts. Touch  $\frac{1}{3}$  to find more. Touch  $\frac{1}{3}$  /  $\frac{1}{3}$  to lock or unlock the inputting. Touch  $\Box$  to go back to enter letters.
- Touch  $\left| \cdot \right|$  to start a new line.
- Touch or hold  $\frac{1}{2}$  to delete text before the cursor.
- Touch to access the quick settings of TouchPal keyboard.
- Touch **the State Set the TouchPal keyboard.**
- Touch  $\Box$  to open text editing options. You can select, cut, copy, paste, and delete text, or move the cursor.
- Touch  $\overline{\Psi}$  to use voice input.
- Touch to hide the onscreen keyboard. You can touch the text field again to show the keyboard.

#### **12-Key PhonePad**

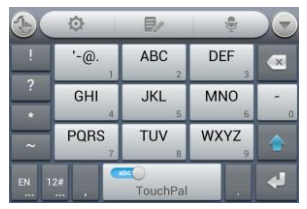

Touch a key repeatedly until the desired letter or symbol appears. If word prediction is enabled  $\left(\begin{array}{cc} 1 & 1 \\ 1 & 1 \end{array}\right)$ , just touch the keys once and choose the right word.

#### **CooTek T+**

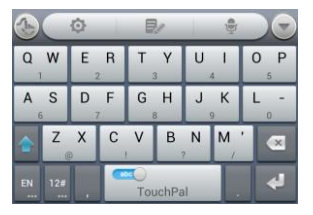

Touch to enter the left letter on the key; Double-tap or flick right to enter the right letter/symbol on the key. If word prediction is enabled ( $\sim$ ), just touch the keys and choose the right word.

#### **To enable and use TouchPal Curve:**

- 1. In the TouchPal keyboard screen, touch  $\ddot{\bullet}$  and check **Curve**, and then touch **Close**.
- 2. Move your finger from letter to letter on the keyboard to trace a word without lifting the finger until you reach the end of the word.

**NOTE:** TouchPal Curve is only available in the **Full QWERTY** layout.

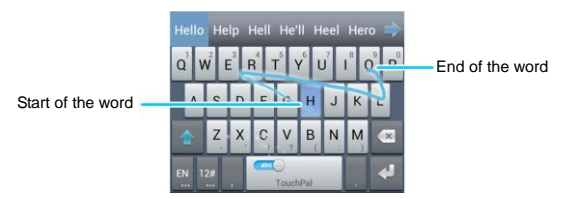

Tips for using TouchPal Curve:

- Touch when you want to. If you want to enter a single letter, go ahead and touch.
- Lift your finger at the end of the word. A space is added automatically when you begin to trace the next word.

# **Touch Input Settings**

Choose the touch input settings by touching the **Menu Key > System settings > Language & input** from the home screen. In the **KEYBOARD & INPUT METHODS** section, you can set the default input method and choose the settings for input methods.

# **Editing Text**

- **Move the insertion point:** Touch the text field. A tab appears below the cursor. Drag the tab to move the cursor.
- **Select text:** Touch and hold or double-tap within the text. The nearest word highlights, with a tab at each end of the selection. Drag the tabs to change the selection.
- **Cut or copy:** Select the text you want to manipulate. Then touch the Cut  $\mathbb{R}$  or Copy **button** to cut or copy the text to the clipboard.
- **Replace text with the clipboard text:** Select the text you want to replace. Then touch  $\boxed{\mathbb{E}}$  or **PASTE**.

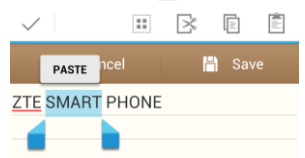

**• Insert text from the clipboard:** Move cursor to the insertion point and then touch and hold the tab below the cursor. Release the finger and touch **PASTE**.

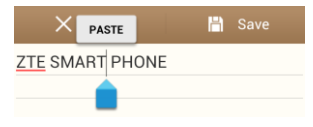

# **Opening and Switching apps**

#### **Open an App**

- 1. Touch the **Home Key >** .
- 2. Slide left or right on the screen and touch an app to open it.

#### **Switch Between Recently Opened Apps**

1. Touch and hold the **Menu Key**.

A list of the names and thumbnails of apps you've used recently opens. If you've been using more apps recently than can fit on the screen, you can scroll the list up and down.

2. Touch a thumbnail to open that app.

You can swipe a thumbnail sideways to remove it from the list.

# **Connecting to Networks and Devices**

# **Connecting to Mobile Networks**

#### **Select Network Operator**

- 1. Touch the **Home Key > Menu Key > System settings > Mobile networks > Network operators**.
- 2. Touch **Search networks** to search for all available networks.
- 3. Touch a network in the network list to register manually. You can also touch **Choose automatically** to select preferred network automatically.

#### **Select Network Mode**

- 1. Touch the **Home Key > Menu Key > System settings > Mobile networks > Network Mode**.
- 2. Touch the type of network you prefer to connect.

#### **Control Mobile Data Use**

#### **To enable or disable data access:**

- 1. Touch the **Home Key > Menu Key > System settings > Mobile networks**.
- 2. Check **Data enabled** to enable data access over the mobile network. Clear the check box to disable data access.

#### **To enable always-on data access:**

- 1. Touch the **Home Key > Menu Key > System settings > Mobile networks**.
- 2. Check **Always-on mobile data** to allow applications to update data automatically.

**IMPORTANT:** When you enable this option, more data traffic will be generated for automatic updates of applications data. And your phone will consume more power.

#### **To get data services when roaming:**

- 1. Touch the **Home Key > Menu Key > System settings > Mobile networks**.
- 2. Check **Data roaming**.

**IMPORTANT:** Data roaming may incur significant roaming charges.

# **Use 2G Network Only to Save Power**

- 1. Touch the **Home Key > Menu Key > System settings > Mobile networks**.
- 2. Check **Use only 2G networks** to save battery power.

## **Set Access Point Names**

To connect to the Internet you can use the default Access Point Names (APN). And if you want to add a new APN, please contact the service provider to get the necessary information.

1. Touch the **Home Key > Menu Key > System settings > Mobile networks > Access Point Names**.

- 2. Touch the **Menu Key > New APN**.
- 3. Touch each item to enter the information you get from your service provider.
- 4. Touch **Save** to complete.

**TIP:** To set the APN to default settings, touch the **Menu Key > Reset to default**.

# **Connecting to Wi-Fi**

Wi-Fi is a wireless networking technology that can provide Internet access at distances of up to 100 meters, depending on the Wi-Fi router and your surroundings.

### **Turn Wi-Fi On and Connect to a Wi-Fi Network**

- 1. Touch the **Home Key > Menu Key > System settings > Wi-Fi**.
- 2. Slide the **Wi-Fi** switch to the **ON** position to turn on Wi-Fi.
- 3. Touch a network name to connect to it.
- 4. If the network is secured, enter the password and touch **Connect**.

**NOTE:** Your phone automatically connects to previously used Wi-Fi networks when they are in range.

**TIP:** To connect to a Wi-Fi router that supports WPS, touch on the phone's Wi-Fi menu and press the WPS button on your router.

# **Add a Wi-Fi Network**

You can add a Wi-Fi network if the network does not broadcast its name (SSID), or to add a Wi-Fi network when you are out of range.

To connect to a secured network, you first need to get the security details from the network's administrator.

- 1. Touch the **Home Key > Menu Key > System settings > Wi-Fi**.
- 2. Slide the **Wi-Fi** switch to the **ON** position.
- 3. Touch  $+$
- 4. Enter the network SSID (name). If necessary, enter security or other network configuration details.
- 5. Touch **Save**.

### **Forget a Wi-Fi Network**

You can make your phone forget about the details of a Wi-Fi network that you added - for example, if you don't want the phone to connect to it automatically or if it is a network that you no longer use.

- 1. Touch the **Home Key > Menu Key > System settings > Wi-Fi**.
- 2. Slide the **Wi-Fi** switch to the **ON** position.
- 3. Touch the Wi-Fi network name and then touch **Forget**.

### **Adjust Advanced Wi-Fi Settings**

- 1. Touch the **Home Key > Menu Key > System settings > Wi-Fi**.
- 2. Touch the **Menu Key > Advanced** to adjust the following settings.
	- **Network notification:** Get notifications in the status bar when Wi-Fi is on and an open network is available.
	- **Keep Wi-Fi on during sleep:** Set whether to keep Wi-Fi on in sleep mode.
	- **Avoid no internet connections:** Only use Wi-Fi networks that have Internet connection.
	- **MAC address:** Check the MAC address.
	- **IP address:** Check the phone's IP address.

# **Using Wi-Fi Direct**

Wi-Fi Direct allows Wi-Fi devices to connect to each other without the need for wireless access points (hotspots).

**NOTE:** Activating this feature will disconnect your current Wi-Fi network connection.

### **Connect to Another Device via Wi-Fi Direct**

- 1. Touch the **Home Key > Menu Key > System settings > Wi-Fi**.
- 2. If Wi-Fi is off, slide the **Wi-Fi** switch to the **ON** position.
- 3. Touch the **Menu Key > Wi-Fi Direct**. Your phone will search

for other devices enabled with Wi-Fi direct connections.

4. Touch a device name under PEER DEVICES to connect with it.

The other device will receive a Wi-Fi Direct connection prompt and need to accept the request for connection. Both devices may need to enter a common PIN.

5. Once connected the device is displayed as "Connected".

#### **Send Data via Wi-Fi**

- 1. Open the appropriate application and select the file or item you want to share.
- 2. Select the option for sharing via Wi-Fi. The method may vary by application and data type.
- 3. Touch a device the phone has connected with or wait for it to search for new devices and touch one of them.

### **Receive Data via Wi-Fi**

When an attempt to transfer data via Wi-Fi is received, you can see a notification in the status bar. Touch **Accept** to start receiving the data.

Received files are stored automatically in a dedicated folder (*WLANShare*, for instance). You can access them with the **File Manager** app.

# **Connecting to Bluetooth Devices**

Bluetooth<sup>®</sup> is a short-range wireless communication technology. Phones or other devices with Bluetooth capabilities can exchange information wirelessly within a distance of about 10 meters. The Bluetooth devices must be paired before the communication is performed.

#### **Turn Bluetooth On/Off**

- 1. Touch the **Home Key > Menu Key > System settings > Bluetooth**.
- 2. Slide the **Bluetooth** switch to the **ON** or **OFF** position.

When Bluetooth is on, the  $\frac{1}{2}$  icon will appear in the status bar.

#### **Change the Device Name**

- 1. Touch the **Home Key > Menu Key > System settings > Bluetooth**.
- 2. Slide the **Bluetooth** switch to the **ON** position if Bluetooth is off.
- 3. Touch the **Menu Key > Rename phone**.
- 4. Edit the name and touch **Rename**.

#### **Pair With Another Bluetooth Device**

- 1. Touch the **Home Key > Menu Key > System settings > Bluetooth**.
- 2. Slide the **Bluetooth** switch to the **ON** position if Bluetooth is

off.

Your phone automatically scans for and displays the IDs of all available Bluetooth devices in range. You could touch **SEARCH FOR DEVICES** if you want to scan again.

- 3. Touch the device you want to pair with.
- 4. Confirm that the Bluetooth passkeys are the same between the two devices and touch **Pair**. Alternately, enter a Bluetooth passkey and touch **Pair**.

Pairing is successfully completed when the other device accepts the connection or the same passkey is entered.

**NOTE:** The Bluetooth passkey may be fixed for certain devices, such as headsets and handsfree car kit. You can try entering 0000 or 1234 (the most common passkeys), or refer to the documents for that device.

### **Send Data via Bluetooth**

- 1. Open the appropriate application and select the file or item you want to share.
- 2. Select the option for sharing via Bluetooth. The method may vary by application and data type.
- 3. Touch a Bluetooth device the phone has paired with or wait for it to search for new devices and touch one of them.

#### **Receive Data via Bluetooth**

1. Turn Bluetooth on before trying to receive data via Bluetooth. **NOTE:** If the phone has not been paired with the sending

device, you may need to touch **Bluetooth > [**your phone's name**]** in **Settings** to keep the phone detectable through Bluetooth.

- 2. Flick down the status bar and touch  $*$
- 3. Touch **Accept** to start receiving the data.

Received files are stored automatically in a dedicated folder (*Bluetooth*, for instance). You can access them with the **File Manager** app. Received contacts (vCard files) are automatically imported to your contact list.

# **Connecting to Your Computer via USB**

You can connect your phone to a computer with a USB cable and transfer music, pictures, and other files in both directions. Your phone stores these files on its internal storage.

If you are using USB tethering, you must turn that off before you can use USB to transfer files between your phone and computer.

## **Connect Your Phone to a Computer via USB**

- 1. Connect your phone to the PC with a USB cable.
- 2. Open the Notification panel and touch  $\Psi$ .
- 3. Choose one of the following options:
	- **Charge only:** Charge your phone via USB.
	- **Install driver:** Install the driver needed for some USB connection modes (such as MTP).
	- **Connect to PC software:** Install apps or manage data on

the phone via PC software.

- **Media device (MTP):** Transfer media files on Windows or Mac.
- **Camera (PTP):** Transfer photos using camera software.
- **USB tethering:** Share your mobile data connection of your phone and access the Internet on a PC.

#### **Connect With Windows Media Player**

You can sync music on your phone and the computer installed with Windows Media Player.

- 1. Connect the phone with your computer via USB and choose **Media device (MTP)**.
- 2. Open Windows Media Player and synchronize music files.

## **Disconnect Your Phone From the Computer**

To disconnect the phone from the computer, simply unplug the USB cable when you're finished.

### **Erase Internal SD Card Data**

- 1. Touch the **Home Key > Menu Key > System settings > Storage**.
- 2. Scroll down the screen and touch **Erase internal SD card > Erase internal SD card > Erase everything**.

**CAUTION!** The formatting procedure erases all the data on the SD card, after which the files CANNOT be retrieved.

# **Sharing Your Mobile Data Connection**

You can share your phone's data capabilities through tethering or by activating the mobile hotspot feature to create a portable Wi-Fi hotspot.

### **Share Your Mobile Data Connection via USB**

You can access the Internet on your computer via the USB tethering feature of your phone. The feature needs data connection on a mobile network and may result in data charges.

**NOTE:** If your phone has a microSD card or internal storage, you can't mount it on your computer while USB tethered.

- 1. Connect your phone to your computer with a USB cable.
- 2. Touch the **Home Key > Menu Key > System settings > More**.
- 3. Check **USB tethering**. A new network connection will be created on your computer.

**NOTE:** To stop sharing your data connection, uncheck **USB tethering** or disconnect the USB cable.

#### **Share Your Mobile Data Connection via Bluetooth**

If your computer can obtain an Internet connection via Bluetooth, you can configure your phone to share its mobile data connection with your computer.

1. Pair your phone with your computer via Bluetooth.

- 2. Configure your computer to obtain its network connection via Bluetooth. For more information, please see your computer's documentation.
- 3. Touch the **Home Key > Menu Key > System settings > More**.
- 4. Check **Bluetooth tethering**. Your computer is now sharing your phone's data connection.
- 5. To stop sharing your data connection, uncheck **Bluetooth tethering**.

### **Share Your Mobile Data Connection as a Wi-Fi Hotspot**

You can share your phone's data connection with other devices by turning your phone into a portable Wi-Fi hotspot. The feature needs data connection on a mobile network and may result in data charges.

**NOTE:** When the portable Wi-Fi hotspot feature is enabled, you cannot use your phone's applications to access the Internet via its Wi-Fi connection. You still remain connected to the Internet via your mobile data network.

- 1. Touch the **Home Key > Menu Key > System settings > Portable hotspot**.
- 2. Slide the ON/OFF switch to turn the feature on. After a moment, the phone starts broadcasting its Wi-Fi network name (SSID).
- 3. On another device, locate your phone via Wi-Fi and connect with it to start using the phone's mobile data.

**NOTE:** To stop sharing your data connection, slide the switch to turn **Portable hotspot** off.

### **Rename or Secure Your Wi-Fi Hotspot**

You can change the name of your phone's Wi-Fi network name (SSID) and secure your portable Wi-Fi hotspot.

- 1. Touch the **Home Key > Menu Key > System settings > Portable hotspot > CONFIGURE**.
- 2. Set your name and security options as follows:
	- **Network SSID:** Enter or edit a network SSID (name) that other devices see when scanning for Wi-Fi networks.
	- **Type:** Broadcast or hide your network SSID. If the broadcast is disabled, other users need to get your network SSID to find the Wi-Fi hotspot.
	- **Security:** Choose a security option: **Open** (not recommended), **WPA PSK** or **WPA2 PSK** (other users can access your mobile hotspot only if they enter the correct password). When you select **WPA PSK** or **WPA2 PSK**, touch the Password field to edit the security password.
- 3. Touch **Save** to save your settings.

# **Connecting to Virtual Private Networks**

Virtual private networks (VPNs) allow you to connect to the resources inside a secured local network. VPNs are commonly deployed by corporations, schools, and other institutions to let people access local network resources when not on campus, or when connected to a wireless network.

Depending on the type of VPN you are using, you may be required to enter your login credentials or install security certificates before you can connect to your VPN. You can get this information from your network administrator.

## **Add a VPN**

- 1. Touch the **Home Key > Menu Key > System settings > More > VPN**.
- 2. Touch **Add VPN profile** and fill in the information provided by your network administrator.
- 3. Touch **Save**.

The VPN is added to the list on the VPN screen.

### **Connect to a VPN**

- 1. Touch the **Home Key > Menu Key > System settings > More > VPN**.
- 2. Touch the VPN that you want to connect to.
- 3. When prompted, enter any requested credentials, and then touch **Connect**.

# **Modify a VPN**

- 1. Touch the **Home Key > Menu Key > System settings > More > VPN**.
- 2. Touch and hold the VPN that you want to modify.
- 3. Touch **Edit profile** and edit the VPN settings you want.
- 4. Touch **Save**.

### **Delete a VPN**

- 1. Touch the **Home Key > Menu Key > System settings > More > VPN**.
- 2. Touch and hold the VPN that you want to delete.
- 3. Touch **Delete profile**.

# **Phone Calls**

You can place calls from the Phone app, the People app, or other apps or widgets that display contact information. Wherever you see a phone number, you can usually touch it to dial.

# **Placing and Ending Calls**

#### **Place a Call by Dialing**

- 1. Touch the **Home Key >** .
- 2. In the dialer tab  $\mathcal{L}$ , enter the phone number with the on-screen keypad. Touch  $\bullet$  to delete incorrect digits.

**NOTE:** As you enter digits, your phone searches for contacts that match. If you see the number you want to dial, touch the phone icon next to it to place the call immediately without entering the rest of the number.

3. Touch the Phone icon  $\bullet$  below the keypad to dial.

**TIP**: To make an international call, touch and hold the 0 key to enter the plus (+) symbol. Next, enter the country code, followed by the city/area code and then the phone number.

### **End a Call**

During a call, touch  $\Box$  on the screen.

# **Answering or Rejecting Calls**

When you receive a phone call, the Incoming Call screen opens. displaying the Caller ID or the information about the caller that you've entered in People. You can answer or reject the call, or reject it with a text message.

#### **Answer a Call**

When you receive a phone call, drag  $\bullet$  over  $\bullet$  to answer the call.

**NOTE:** To silence the ringer before answering the call, press the **Volume Key** up or down.

#### **Reject a Call**

When you receive a phone call, drag  $\bullet$  over  $\bullet$  to reject the call.

You can also drag  $\bullet$  over  $\bullet$  to reject the call and send a preset text message to the caller.

**TIP:** To edit the text response from within the Phone app, touch the **Menu Key > Settings > Quick responses**.

# **Working With the Call Log**

The Call Log is a list of all the calls you've placed, received, or missed. It provides a convenient way to redial a number, return a call, or add a number to your Contacts.

To open the call log, you can touch the  $\mathbb O$  tab in the Phone app.

# **Place a Call From the Call Log**

- 1. Open the call log.
- 2. Touch a number for more information about the call, or touch **beside it to call back.**

# **Add a Call Log Number as a Contact**

- 1. Open the call log.
- 2. Touch a number to view more call information.
- 3. Touch  $\Xi_+$
- 4. To add the number to an existing contact, touch the contact in the list. To add a new contact, touch **CREATE NEW CONTACT**.

# **Take Other Actions on a Call Log Entry**

- 1. Open the call log.
- 2. Touch a number to view more call information. While viewing the call details, you can:
	- $\triangleright$  Touch the number to call it.
	- ► Touch the Menu Key > Edit number before call to edit the number in the dialer before calling it.
	- $\blacktriangleright$  Touch  $\blacksquare$  to send a message.
	- If the number belongs to a contact you have, touch  $\sum$  to view contact details.

## **Delete the Call Log**

- 1. Open the call log.
- 2. Touch the number you'd like to delete.
- 3. Touch the **Menu Key > Remove from call log.**

**NOTE:** You can also touch the **Menu Key > Clear call log** in the call log screen to delete all call history.

# **Calling Your Contacts**

### **Call a Contact**

- 1. Touch the **Home Key >** and then touch the Contact tab 2
- 2. Flick the screen up or down to view all your contacts with phone numbers.

**TIP:** You can search for a contact by touching  $\mathbb Q$  on the screen.

3. Touch a contact or number to call it.

#### **Call a Favorite Contact**

- 1. Touch the **Home Key >** and then touch the Contact tab .
- 2. Your favorite contacts and frequently called contacts or numbers are listed at the top of the screen. Touch a contact or number to call it.

# **Checking Voicemail**

If you have set the phone to divert certain calls to the voicemail, callers can leave voicemail messages when they cannot reach you. Here's how to check the messages they left.

- 1. Touch the **Home Key >** .
- 2. Touch and hold  $\frac{1}{2}$  in the dialer. If prompted, enter your voicemail password.
- 3. Follow the voice prompts to listen to and manage your voicemail messages.

**NOTE:** To set your voicemail service, touch the **Menu Key > Settings > Voicemail** in the dialer and touch the voicemail settings you want to change. For detailed information, please contact the service provider.

# **Using Options During a Call**

During a call, you will see a number of onscreen options. Touch an option to select it.

- Touch  $\mathbf{H}$  to switch to the dialer, for example to enter a code.
- Touch  $\P$  $\left( \left\| \cdot \right\| \right)$  to turn on or off the speaker.
- Touch  $\overline{\mathscr{L}}$  to mute or unmute your microphone.
- Touch  $\prod$  to put the call on hold.
- Touch  $\Box$  to make another call separately from the first call,

which is put on hold.

- Touch  $\mathcal D$  to put the caller you are speaking to on hold, and switch to the other call that has been put on hold.
- Touch  $\lambda$  to merge the separate calls into a single conference call.
- Touch the **Menu Key** for more call options. You can record phone conversation or switch to another call in progress.
- Touch to end the current call.

**WARNING!** Because of higher volume levels, do not place the phone near your ear during speakerphone use.

# **Managing Multi-party Calls**

When the call waiting and three-way call features are available, you can switch between two calls or set up a conference call.

**NOTE:** The call waiting and three-way call features need network support and may result in additional charges. Please contact your service provider for more information.

# **Switch Between Current Calls**

When you're on a call, your phone screen informs you that another call is coming in and displays the caller ID.

#### **To respond to an incoming call while you're on a call:**

Drag  $\bigcirc$  over  $\bigcirc$  to answer the call. (This puts the first caller on hold and answers the second call.)

**To switch between two calls:**

Touch  $\overline{L}$  on the screen or the **Menu Key > Swap**.

# **Set Up a Conference Call**

With this feature, you can talk to two people at the same time.

- 1. On the dialer screen, enter a number and touch  $\mathbf{\mathcal{L}}$ .
- 2. Once you have established the connection, touch  $\Box$  and dial the second number. (This puts the first caller on hold and dials the second number.)
- 3. When you're connected to the second party, touch  $\bigstar$ .

If one of the people you called hangs up during your call, you and the remaining caller stay connected. If you initiated the call and are the first to hang up, all callers are disconnected.

To end the conference call, touch

# **Adjusting Your Call Settings**

# **Use Fixed Dialing Numbers**

Fixed Dialing Numbers (FDN) allows you to restrict outgoing calls to a limited set of phone numbers.

- 1. Touch the **Home Key > > Menu Key > Settings > Fixed Dialing Numbers**.
- 2. The following options are available:
	- **Enable FDN:** Input the PIN2 code to enable the FDN feature.
- ► Change PIN2: Change the PIN2 code for FDN access.
- **FDN list: Manage the FDN list.**

**NOTE:** The PIN2 code is provided by your carrier. Entering an incorrect PIN2 code more times than allowed can get your micro-SIM card locked. Contact the service provider for assistance.

## **Edit Quick Response to Rejected Callers**

- 1. Touch the **Home Key > > Menu Key > Settings > Quick responses**.
- 2. Touch a text message to edit it.

# **Set Voicemail**

Touch the **Home Key > > Menu Key > Settings > Voicemail**.

- Touch **Service** to select voicemail service provider. Your carrier is the default.
- Touch **Setup > Voicemail number** to edit the voicemail number.
- Touch **Ringtone** to set the notification sound for new voicemails.
- Touch **Vibrate** to set the condition for vibration.

# **Set TTY Mode**

Select a TTY mode for your phone to work with a teletypewriter, or turn TTY off.

- 1. Touch the **Home Key > > Menu Key > Settings > TTY mode**.
- 2. Touch **TTY Off** to turn the feature off, or touch **TTY Full**, **TTY HCO**, or **TTY VCO** to select a mode for your phone to work with the teletypewriter. Consult your teletypewriter manufacturer's manual if necessary.

## **Set DTMF Tones**

You can set the length of Dual-tone multi-frequency (DTMF) signal tones.

- 1. Touch the **Home Key > > Menu Key > Settings > DTMF tones**.
- 2. Touch **Normal** or **Long**.

# **Set Speed Dials**

You can touch and hold the  $1 \sim 9$  key from the dialer to call the corresponding speed dial number.

The number key 1 is reserved to speed dial your voicemail.

#### **To assign a speed dial key:**

- 1. Touch the **Home Key > > Menu Key > Settings > Speed dial**.
- 2. Touch a speed dial key.
- 3. Enter a phone number or select one from the contact list.
- 4. Touch **OK**.

# **Bar Certain Calls**

Call barring feature allows you to forbid certain types of calls from your phone.

- 1. Touch the **Home Key > > Menu Key > Settings > Call Barring Settings**.
- 2. Set the restriction of specific types of calls from your phone.

### **Forward Incoming Calls**

Call forwarding feature allows you to forward your incoming calls to another phone number.

- 1. Touch the **Home Key > > Menu Key > Settings > Call forwarding**.
- 2. Touch an available option ( **Always forward**, **Forward when busy**, **Forward when unanswered**, or **Forward when unreachable**) to enable it.

## **Other Options**

- 1. Touch the **Home Key > > Menu Key > Settings > Additional settings**.
- 2. Touch **Caller ID** to choose whether your number is displayed when someone receives your outgoing call. Or check **Call waiting** to get notified of incoming calls during a call.

**NOTE:** Please contact the service provider to check whether the caller ID and call waiting features are available.

### **Internet Call Settings**

#### **To add an Internet calling account:**

- 1. Touch the **Home Key > > Menu Key > Settings > Accounts**.
- 2. Touch **Add account**.
- 3. Follow the instructions from your Internet calling service provider to configure the settings for your account.
- 4. Touch the **Menu Key > Save**.

#### **To configure which calls use Internet calling:**

You can configure your phone to place all calls using Internet calling (when you're connected to a Wi-Fi network), just calls to Internet calling addresses, or to ask each time you place a call.

- 1. Touch the **Home Key > > Menu Key > Settings**.
- 2. Touch **Use Internet calling**.
- 3. Touch the Internet calling option you want.

#### **To configure your phone to receive Internet calls:**

By default, your phone is configured to make Internet calls, but not to ensure that you will receive them. But you can configure your phone to listen for Internet calls made to an Internet calling account you added to your phone.

- 1. Touch the **Home Key > > Menu Key > Settings > Accounts**.
- 2. Check **Receive incoming calls**. Checking this setting will reduce your battery life between charges.

# **People**

You can add contacts on your phone and synchronize them with the contacts in your Google Account or other accounts that support contact syncing.

To see your contacts, touch the **Home Key >** . From there, you can touch the tabs on the top of the screen to quickly switch to the contact groups  $\frac{1}{2}$  or favorite contacts

# **Checking Contact Details**

- 1. Touch the **Home Key >** and touch the all contacts tab **Q** to access your contact list.
- 2. Scroll through the list to view all your contacts.
- 3. Touch a contact to view its details.

**TIP:** If you have a lot of contacts stored, you can use the slider on the right side of the screen. To go directly to a letter, touch and hold the slider and drag it to a letter.

# **Adding a New Contact**

- 1. Touch the **Home Key >**  $\blacksquare$  and touch the all contacts tab  $\blacksquare$ .
- 2. Touch  $\frac{1}{2}$  to add a new contact.
- 3. Touch the account field near the top of the screen to choose where to save the contact. If a sync account is selected, the contacts will be synced automatically with your account online.
- 4. Enter the contact name, phone numbers, email addresses, and other information.
- 5. Touch **DONE** to save the contact.

# **Setting Up Your Own Profile**

You can create your own name card in your phone.

- 1. Touch the **Home Key > 2** and touch the all contacts tab **Q**.
- 2. Touch **Set up my profile** or your name, whichever is at the top of the contact list.
- 3. Edit your profile information and touch **DONE**.

# **Importing, Exporting, and Sharing Contacts**

Importing and exporting contacts can be very useful when you need to transfer contacts between different devices. You can also quickly share your contacts using Bluetooth, Gmail, Email, Messaging, Wi-Fi Direct and more.

## **Import Contacts From the micro-SIM Card**

If you have contacts stored on your micro-SIM card, you can import them to your phone.

- 1. Touch the **Home Key >** .
- 2. Touch the **Menu Key > Import/Export > Import from SIM card**.
- 3. Select an account in which to save the contacts.
- 4. Touch to select the contacts you need and then touch  $\sqrt{\ }$ .

### **Import Contacts From the SD Card**

You can copy contacts files in vCard format (.vcf) to the phone's internal SD card and import them to your contacts list.

- 1. Touch the **Home Key > 2.**
- 2. Touch the **Menu Key > Import/Export > Import from SD card**.
- 3. Select an account in which to save the contacts.
- 4. Select the vCard file(s) in the SD card and touch **OK**.

## **Export Contacts to the micro-SIM Card**

Contacts saved on your phone can be exported to the micro-SIM card. Please note some information may be lost during exporting.

- 1. Touch the **Home Key > 2.**
- 2. Touch the **Menu Key > Import/Export > Export to SIM card**.
- 3. Touch to select the contacts you need and then touch  $\sqrt{\ }$ .

## **Export Contacts to the SD Card**

You can export contacts saved on your phone and your micro-SIM card to the phone's internal SD card as a vCard file.

1. Touch the **Home Key >** .

- 2. Touch the **Menu Key > Import/Export > Export to SD card**.
- 3. The phone will prompt you with the name of the vCard file. Touch **OK** to create the file on the SD card.

#### **Share Contacts**

- 1. Touch the **Home Key > 3** and touch the all contacts tab **Q**.
- 2. Touch the **Menu Key > Select item(s)**.
- 3. Touch the contacts you want to share to select them and then touch  $\leq$ .
- 4. Choose how to share the contacts. Options depend on the applications and services installed.

# **Working With Favorite Contacts**

In the favorite contacts  $\mathbf{I}$  tab, you can find your favorite contacts and frequently contacted contacts.

# **Add a Contact to Favorites**

You can add the contacts used frequently to Favorites, so you can find them quickly.

- 1. Touch the **Home Key >**  $\blacksquare$  and touch the all contacts tab  $\blacksquare$ .
- 2. Touch a contact and then touch  $\bigstar$  next to the contact name.
#### **Remove a Contact From Favorites**

- 1. Touch the **Home Key > 2.** and touch the favorite contacts  $\tan \mathbf{L}$
- 2. Touch a favorite contact and then touch  $\mathbb{R}$  next to the contact name.

## **Working With Groups**

#### **View Your Contact Groups**

- 1. Touch the **Home Key >** and touch the contact groups  $tab$   $e<sub>a</sub>$ .
- 2. Scroll through the list to view the preset groups and groups you have created.
- 3. Touch a group to view its members.

#### **Set Up a New Group**

- 1. Touch the **Home Key >** and touch the contact groups  $\tan^{-1}$
- 2. Touch  $\frac{12}{2}$  to create a new group.
- 3. Touch to choose an account for the group.
- 4. Enter the group name and touch **DONE**.
- 5. Touch  $\frac{2.22}{1}$  and select the contacts you wish to be the group members.
- 6. Touch  $\sqrt{ }$

#### **Delete a Group**

- 1. Touch the **Home Key > a** and touch the contact groups  $\tan^{-1}$
- 2. Touch a group and then touch the **Menu Key > Disband group**.
- 3. Touch **OK** to disband the group. The contacts in the group will not be deleted.

### **Edit a Group**

- 1. Touch the **Home Key > a** and touch the contact groups  $\tan^{-1}$
- 2. Touch a group and then touch the **Menu Key**.
- 3. Touch **Rename group** to edit the group name. Or touch **Select item(s)** to select the members you don't need and remove them.

## **Searching for a Contact**

- 1. Touch the **Home Key > 8.**
- 2. Touch  $\mathbb{Q}_2$  at the bottom of the screen.
- 3. Input the contact name you want to search for. The contacts matched will be listed.

## **Editing Contacts**

### **Edit Contact Details**

- 1. Touch the **Home Key > Q.**
- 2. Touch a contact you need to edit and then touch the **Menu Key > Edit**.
- 3. Edit the contact and touch **DONE**.

#### **Set a Ringtone for a Contact**

Assign a special ringtone to a contact, so you know who is calling when you hear the ringtone.

**NOTE:** The contact must be saved on the phone, not the micro-SIM card.

- 1. Touch the **Home Key > 8**
- 2. Touch a contact you want to set a ringtone for and then touch the **Menu Key > Set ringtone**.
- 3. Select a ringtone you like and touch **OK**.

#### **Delete a Contact**

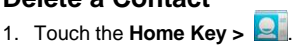

- 2. Touch a contact you want to delete and touch the **Menu Key > Delete**.
- 3. Touch **OK** to confirm.

#### **To delete several contacts, you can:**

- 1. Touch the **Menu Key > Select item(s)** in the all contacts screen.
- 2. Touch to select the contacts you want to remove and then touch  $\blacksquare$
- 3. Touch **OK** to confirm.

# **Accounts**

## **Adding or Removing Accounts**

You can add multiple Google Accounts and Microsoft Exchange ActiveSync accounts. You may also add other kinds of accounts, depending on the apps installed on your phone.

#### **Add an Account**

- 1. From the home screen, touch the **Menu Key > System settings > Add account**.
- 2. Touch the type of account you want to add.
- 3. Follow the onscreen steps to enter the information about the account. Most accounts require a username and password, but the details may vary. You may also need to obtain some information from IT support or your system administrator.

Types of the accounts successfully added are displayed above **Add account** in **Settings**.

#### **Remove an Account**

Removing an account will delete it and all information associated with it from your phone, such as emails and contacts.

1. From the home screen, touch the **Menu Key > System settings**.

- 2. Touch the type and then the account.
- 3. Touch the **Menu Key > Remove account > Remove account**.

# **Configuring Account Sync**

### **Configure Auto Sync Setting**

- 1. From the home screen, touch the **Menu Key > System settings > Data usage**.
- 2. Touch the **Menu Key** and check or uncheck **Auto-sync data**.
	- $\blacktriangleright$  When automatic sync is turned on, changes you make to information on your phone or on the web are automatically synced with each other.
	- ▶ When auto sync is turned off, you need to sync manually to collect emails, updates, or other recent information.

### **Sync Manually**

- 1. From the home screen, touch the **Menu Key > System settings**.
- 2. Touch the type and then the account you want to sync.
- 3. Touch the **Menu Key > Sync now**. Or touch the types of information you want to sync.

### **Change an Account's Sync Settings**

- 1. From the home screen, touch the **Menu Key > System settings**.
- 2. Touch the type and then the account. The Sync screen appears, showing a list of information the account can sync.
- 3. When auto-sync is turned on, check or uncheck items as you need. Checked types of information on the phone and the web will be kept in auto-sync.

# **Email**

Touch  $\left(\mathbf{m}\right)$  in the home screen and select **Email**. Use it to read and send emails from services other than Gmail.

## <span id="page-79-0"></span>**Set Up the First Email Account**

- 1. When you open **Email** for the first time, enter your email address and password.
- 2. Touch **Next** to let the phone retrieve the network parameters automatically. **NOTE:** You can also enter these details manually by touching **Manual setup** or when automatic setup fails.
- 3. Follow the on-screen instructions to finish the setup.

Your phone will show the inbox of the email account and start to download email messages.

## **Checking Your Emails**

Your phone can automatically check for new emails at the interval you set when setting up the account.

You can also check new emails manually by touching  $\mathcal D$  in any of the email account's boxes.

# **Responding to an Email**

You can reply to or forward a message that you receive. You can also delete messages and manage them in other ways.

### **Reply to or Forward an Email**

- 1. Open the email you want to reply to or forward from Inbox.
- 2. Do the following as you need:

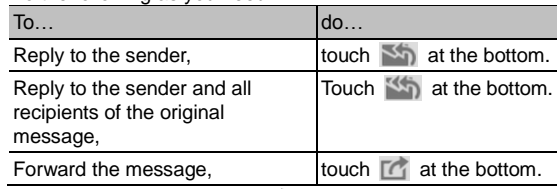

3. Edit your message and touch  $\geq$ .

#### **Mark an Email as Unread**

You can return a read email to the unread state—for example, to remind yourself to read it again later. You can also mark a batch of emails as unread.

- While reading a message, touch the **Menu Key > Mark as unread**.
- While in a message list (for instance, the inbox), touch the checkboxes before the messages and then touch .

#### **Delete an Email**

You can delete an email from its folder. You can also delete a batch of emails.

- While reading a message, touch  $\overrightarrow{2}$  > OK.
- While in a message list (for instance, the inbox), touch the checkboxes in front of the messages and then touch  $\frac{2}{\pi}$  > **OK**.

## **Writing and Sending an Email**

1. Open your email Inbox and touch  $\mathbb{Z}_+$ .

**NOTE:** If you have more than one email account added on the phone, touch the sender line to select the account you want to use for sending the message.

- 2. Enter a contact name or email address in the 'To' field. Separate each recipient with a comma. You can also touch  $\bullet$  to select recipients from your contacts.
- 3. Enter the email subject and compose the email text.
- 4. Touch the **Menu Key > Attach file** to add attachments.
- 5. Touch  $\triangleright$  at the top right of the screen to send the message.

# **Adding Signature to Your Emails**

You can set a few lines of plain text as signature for every outgoing email message from an account, such as your name and contact information.

- 1. Open the **Email** app.
- 2. Touch the **Menu Key > Settings** and select the account you want to add signature to.
- 3. Touch **Signature** and enter the text.
- 4. Touch **OK**.

## **Adding and Editing Email Accounts**

#### **Add an Email Account**

After setting up your first email account (see *Email - [Set Up the](#page-79-0)  [First Email Account](#page-79-0)*), you can add more email accounts and manage them separately.

- 1. Open **Email** to get the Inbox screen.
- 2. Touch the **Menu Key > Settings** and touch **ADD ACCOUNT** at the top right of the screen.
- 3. Set up the account as you would with the first one.

### **Edit an Email Account**

You can change a number of settings for an account, including how often you check for email, how you're notified of new mails, and details about the servers the account uses to send and receive mails.

- 1. Open **Email** to get the Inbox screen.
- 2. Touch the **Menu Key > Settings** and touch the account whose settings you want to change.
- 3. Make the changes you want and touch the **Back Key** when you're finished.

#### **Remove an Email Account**

- 1. Open **Email** to get the Inbox screen.
- 2. Touch the **Menu Key > Settings** and touch the account you want to remove.
- 3. Touch **Remove account > OK**.

# **Changing General Email Settings**

General settings apply to all email accounts you add.

- 1. Open **Email** to get the Inbox screen.
- 2. Touch the **Menu Key > Settings > General**.
- 3. Make the changes you want and touch the **Back Key** when you're finished.

# **GmailTM**

After you sign in to your Google Account on the phone, you can send and retrieve Gmail messages with the **Gmail** app.

**NOTE:** This feature may not be available in certain regions or with certain service providers.

## **Opening Your Gmail Inbox**

Touch in the home screen and select **Gmail**. The Inbox screen appears.

If you haven't signed in, you will be prompted to do so or create a new account.

Touch the **Menu Key > Refresh** to refresh your Inbox and download new messages.

## **Switching Accounts**

Gmail displays conversations, messages, and settings from one Google Account at a time. If you have signed in to more than one Google Account on your phone, you can switch accounts and view information in each account.

- 1. From your Inbox, touch the current account at the top of the screen.
- 2. From the menu that appears, touch the account you want to see. The account's Inbox will open.

# **Writing and Sending a Message**

- 1. Open your Gmail Inbox and switch to the account you want to use for sending the message.
- 2. Touch  $\leq$
- 3. Enter a contact name or email address in the 'To' field. Separate each recipient with a comma.
- 4. Enter the email subject and compose the email text.
- 5. To attach an image or a video, touch the **Menu Key > Attach picture / Attach video**.
- 6. Touch  $\triangleright$  at the top right of the screen to send the message.

## **Adding Signature to Your Gmail**

### **Messages**

You can set a few lines of plain text as signature for every outgoing Gmail message. The signature you set on the phone is independent of the signature you use for Gmail on the web.

- 1. Open the **Gmail** app.
- 2. Touch the **Menu Key > Settings** and select the account you want to add signature to.
- 3. Touch **Signature** and enter the text.
- 4. Touch **OK**.

# **Replying to or Forwarding a Message**

- 1. Open the Gmail message you want to reply to or forward to another person.
- 2. Do the following as you need:

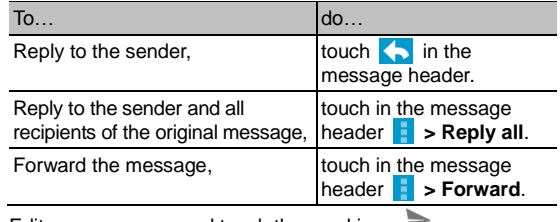

3. Edit your message and touch the send icon  $\geq$ .

## **Working With Received Attachments**

When a message has an attachment. Gmail displays information about it in the **ATTACHMENTS** section of the email.

Depending on the attachment type, the applications installed on your phone as well as your settings, you may touch an attachment to download and view it or touch  $\frac{1}{2}$  next to an attachment to preview, save, or re-download it.

**TIP**: For documents with multiple pages, touching the **Preview** option will only download the pages you view, while touching other options may download the entire file and cost more time and data.

# **Searching for Messages**

You can search for messages using words that appear in addresses, subjects, labels, or contents.

**NOTE**: If you search while the phone doesn't have an active Internet connection, only messages synchronized onto your phone can be searched.

- 1. Open the **Gmail** app and touch  $Q$ .
- 2. Enter the words to search for and touch the search key on the screen keyboard.

As you type, suggestions may appear below the search field. You can touch a suggestion to search for it right away.

3. In the search results, touch the message you need and work with it just as you would with any Gmail message.

## **Working With Labels**

Message labels include both labels you create and default labels such as **Sent**, **Starred**, and **Outbox**. You can organize your emails by labeling them or adding stars to them. Labels also help you sort your messages.

#### **To label or change labels:**

1. Open the **Gmail** app and touch in the message list the sender images in front of the messages you want to label.

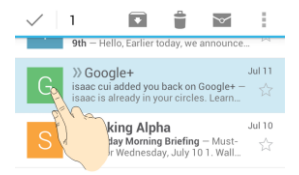

- 2. Touch  $\frac{1}{2}$  > Change labels.
- 3. Check or uncheck labels in the new screen and touch **OK**.

#### **To add stars to messages:**

- 1. Open the **Gmail** app and touch in the message list the sender images in front of the messages you want to star.
- 2. Touch  $\frac{1}{2}$  > Add star.

#### **To view messages by label:**

- 1. Open the **Gmail** app and touch the current account at the top of the screen without checking any message.
- 2. Touch a label below **ALL LABELS** to view messages with that label.

## **Changing Gmail Settings**

Touch the **Menu Key > Settings** in any Gmail screen to change **General settings**, which apply to all Gmail accounts, or other settings that only apply to specific accounts.

# **Messaging**

You can use Messaging to exchange text messages (SMS) and multimedia messages (MMS).

# **Opening the Messaging Screen**

Touch in the home screen and select **Messaging**.

The **Messaging** screen opens, where you can create a new message, search for messages, or open an ongoing message thread.

- $\bullet$  Touch  $\equiv$  to write a new text or multimedia message.
- Touch  $\mathbb{Q}_{\bullet}$  to search for a message using keywords.
- Touch an existing message thread to open the conversation you've had with a certain number.

## **Sending a Text Message**

- 1. On the **Messages** screen, touch  $\blacksquare$  at the bottom.
- 2. Add recipients by one of the following ways.
	- ► Touch the **To** field and manually enter the recipient's number the contact name. If the phone presents a few suggestions, touch the one you want to add.
	- Select recipients from your contacts by touching  $\frac{1}{2}$ .
- 3. Touch the **Type message** field and enter the content of your text message.
- 4. Touch  $\geq$ .

# **Sending a Multimedia Message**

- 1. On the **Messaging** screen, touch  $\equiv$  at the bottom.
- 2. Enter the recipient and the text of the message, as you do when sending a text message. You can also include email addresses as recipients.
- 3. Touch the **Menu Key > Add subject** to add a message subject.
- 4. Touch the paper clip icon  $\mathcal{N}$  to attach a file to the message.
- 5. Touch  $\geq$ .

**NOTE:** When you enter an email address as a recipient, add a subject, or attach a file, the message is automatically converted to a multimedia message. When you delete these information, the message is converted to a text message.

## **Replying to a Message**

Messages you receive are appended to existing threads of the same number. If the new message comes from a new number, a new thread is created.

- 1. On the **Messaging** screen, touch the thread that has the message you want to reply to.
- 2. Type your reply in the text box at the bottom. You can touch the attach icon  $\mathbb{R}$  if you want to reply with an MMS.
- $3.$  Touch  $\geq$

## **Forwarding a Message**

- 1. On the **Messaging** screen, touch the thread that has the message you want to forward.
- 2. Touch and hold the message.
- 3. Touch **Forward** in the menu that opens.
- 4. Enter a recipient for the message and edit the content if you want.
- 5. Touch  $\geq$ .

## **Viewing Details About a Message**

- 1. Touch and hold a message in a thread.
- 2. Touch **View details** to see information about the message, such as message type, sender, recipient, or date.

## **Deleting Messages or Threads**

#### **To delete a message in a thread:**

- 1. On the **Messaging** screen, touch a thread.
- 2. Touch and hold a message and select **Delete**.
- 3. Touch **Delete**.

#### **To delete message threads:**

1. On the **Messaging** screen, touch and hold one thread you want to delete.

- 2. If there are more threads you want to delete, touch them one by one.
- 3. Touch  $\overline{1\!\!1}$  at the bottom.
- 4. Touch **Delete**.

## **Changing Messaging Settings**

Touch the **Menu Key > Settings** in the **Messaging** screen to change Messaging settings.

# **Calendar**

Calendar on the phone works with the web-based Google Calendar service for creating and managing events, meetings, and appointments. It also works with the Microsoft Exchange ActiveSync calendar once you sign into your Exchange account on the phone.

To open Calendar, touch  $\bigcirc$  in the home screen and select **Calendar**.

# **Viewing Your Calendars and Events**

#### **Select Visible Calendars**

- 1. Open the **Calendar** app.
- 2. Touch the **Menu Key > Calendars to display**.
- 3. In the new screen, check the calendars you want to see or uncheck the calendars you'd like to hide.

Events from hidden calendars are not shown in the Calendar app.

### **Change Calendar Views**

You can view your calendars in different forms. The app offers four views: Month, Week, Day, and Agenda.

To change calendar views, touch the view at the bottom of the display. You can also change to Day view from Month view by touching any day in the monthly calendar.

#### **TIPS:**

- In Month view, swipe vertically to see earlier months and later months.
- In Week or Day view, swipe horizontally to see earlier weeks/days and later weeks/days.
- When you are viewing earlier or later days, weeks, or months, touch **Today** at the top to quickly switch to today.

#### <span id="page-94-0"></span>**View Event Details**

In Agenda, Day, or Week view, touch an event to view its details.

In Month view, touch a day to switch to Day view. Then touch an event to view its details.

## **Creating an Event**

1. In any Calendar view, touch  $\overline{=}$  to open an event details screen for a new event.

You can also touch a spot in Day or Week view twice to add an event to that time spot.

2. Add details about the event.

Enter a name, location, time span, and other additional details about the event.

**NOTE:** If you have more than one calendar, you can choose the calendar to which to add the event by touching the current calendar above the **Event name** box.

3. Touch **DONE** at the top of the screen to save the new event.

# **Editing, Sharing or Deleting an Event**

- 1. Find the event you want to edit or delete.
- 2. Open its details screen (see *[Viewing Your Calendars and](#page-94-0)  Events - [View Event Details](#page-94-0)* in this chapter).
- 3. Do one of the following as you need.
	- To edit the event, touch **Edit** at the bottom. Touch **DONE** to save your changes.
	- To delete the event, touch **Delete** at the bottom, and then touch **OK**.
	- To share the event, touch **Share** at the bottom and choose how to share.

## **Changing Calendar Settings**

To change Calendar settings, open a Calendar view (Day, Week, Month, or Agenda). Then touch the **Menu Key > Settings**.

You can change **General settings**, which apply to all accounts, or other settings that only apply to specific accounts.

# **Google+**

Google+ is a social networking service offered by Google. The Google+ application on your phone enables you to manage your data, chat with online contacts, organize them in different circles, and share your selected information.

Touch in the home screen and select **Google+**. The first time you open the Google+ app, select the photo & video backup and contact sync options.

# **Organizing Your Contacts**

- 1. Open the **Google+** app.
- 2. Touch  $\frac{8}{3}$  > **People**.
- 3. Touch  $Q_{\bullet}$  and enter the person you want to search for or select a suggested person, and then touch **Add** or **Follow**.
- 4. If you touched Add, select the circle the person should be added to and touch **OK**, or touch **Create a new circle** to set up new circles.

## **Getting Updates**

- 1. Open the **Google+** app.
- 2. Touch  $\frac{8}{3}$  > **Home.**
- 3. Swipe up or down to see different information shared with you by other users. Touch to choose what groups of information are shown.
- **Nearby** shows posts shared with you by users near your current location.
- **All**, **Acquaintances**, **Family**, **Following**, and **Friends** show updates from people you've added to your circles.
- ► What's hot shows popular posts on Google+.

## **Chatting With Contacts**

You can chat with your Google+ contacts through instant messaging and video call.

- 1. Touch  $\frac{8}{1}$  > **Hangouts** in the **Google+** app or touch from the home screen **<b>EX** > Hangouts.
- 2. Touch "+" at the top right to create a new Hangout.
- 3. Type the person's name, email address, phone number, or choose a circle. You can also select one of your contacts from the list below the search box.
- 4. At the bottom of the screen, touch either **Message** or **Video call**.

For chatting with messages, enter the text and touch  $\triangleright$  to send the message.

## **Checking Photos**

You can see your own photo albums and those shared by other users.

Touch  $8^+$  > **Photos** in the **Google+** app to see all available albums.

# **Checking and Managing Your Profile**

- 1. Touch  $\frac{8}{3}$  > **Profile** in the **Google+** app.
- 2. Touch the **ABOUT** tab to see your profile and edit them.

## **Other Features**

- **Communities**: A community is where people gather for the sharing and discussion of a common topic. Touch  $\mathbb{R}^+$  > **Communities** in the **Google+** app to search and join all kinds of online communities on the Google+ network.
- **Events:** Touch  $\frac{8^+}{8}$  > **Events** in the **Google+** app to manage your social calendar. You can add events, invite people, and then share photos in real-time from the event.
- **Locations:** Touch  $8^+$  > **Locations** in the **Google+** app to see your friends locations on the map and configure your location sharing settings.

## **Browser**

Use **Browser** to view web pages and search for information.

## **Opening the Browser**

Touch in the home screen and select **Browser** to start this function. The last web page you were viewing is displayed. If you have not used **Browser** recently, your home page opens.

Browser also opens when you touch a web link - for example, in an email or a text message.

#### **Open a Web Page or Search the Web**

- 1. Open the **Browser** app.
- 2. Touch the address box at the top of the web page. If the address box isn't visible, scroll to the top of the web page to show it.
- 3. Enter the address (URL) of a web page. Or, enter terms you want to search for. You can also touch  $\mathbf{U}$  to search by voice.
- 4. Touch a URL or search suggestion or touch **Go** on the keyboard to open the web page or search results.

**TIP:** Touch the **X** at the bottom of the screen if you want to stop opening the page.

### **Set the Homepage**

Your home page opens when you open a new browser tab, and when you start **Browser** after restarting your phone or after not using the app for a while.

- 1. Open the page you want to set as your home page.
- 2. Touch the **Menu Key > Settings > General > Set homepage**.
- 3. Touch **Current page** or one of the following options.
	- **Blank page:** Open browser tab without opening a web page by default. This can make new Browser tabs open more quickly.
	- **Default page:** Set the factory default URL as the homepage.
	- **Most visited sites:** Every new browser tab displays a list of your frequently visited sites for you to choose from.
	- **Site Navigation:** Every new browser window displays a site navigation screen with several shortcuts to specific websites.
	- **Dther:** Type a URL as the homepage.

#### **Get Information About the Current Page**

Touch the icon to the left of the address field.

# **Working With an Opened Page**

While viewing most web pages, you can do the following operation.

- Scroll: Swipe the screen in any direction.
- Zoom out: Touch the screen with two fingers and pinch them together.
- Zoom in: Touch the screen with two fingers and spread them apart.
- Follow a link: Touch a link on the web page to open it.
- $\bullet$  Go back: Touch  $\blacksquare$  to return to the page you've viewed previously in the same window.
- Go forward: Touch  $\Box$
- Refresh the page: Touch  $\bigcirc$  to the right of the address box.
- Find text on the page: Touch the **Menu Key > Find on page** and type the terms you want to search for.
- Send the page URL to friends: Touch the **Menu Key > Share page** and select how you want to send the URL.
- Save the page for offline reading: Touch the **Menu Key > Save for offline reading**. You can touch the **Menu Key > Bookmarks > SAVED PAGES** to read them.

#### **TIP:**

Besides links, **Browser** also recognizes in a web page some phone numbers, addresses, and similar information for you to act on. Try touching them and see what happens.

# **Using Multiple Browser Tabs**

You can open several web pages at the same time (one page in each tab) and switch between them freely.

#### **To open a new browser tab:**

Touch **a** at the bottom of the screen. A new browser window opens and the homepage is loaded.

#### **To switch between tabs:**

- 1. Touch the tabs icon  $\overline{\mathbf{11}}$  at the bottom of the screen.
- 2. Swipe vertically to scroll through the list of opened tabs.
- 3. Touch the thumbnail of the tab you want to open.

**TIP:** Swipe a thumbnail horizontally or touch its **X** to close the tab.

#### **To use incognito tab for privacy browsing:**

Pages you view in incognito tabs won't appear in your browsing history or search history. No trace will be left on your phone once you close the tab.

- 1. Touch the tabs icon  $\overline{\mathbf{11}}$  at the bottom of the screen.
- 2. Touch the **Menu Key > New incognito tab**.

### **Downloading Files**

Touch and hold an image or a link to a file or to another webpage. In the menu that opens, touch **Save image** or **Save link**.

The downloaded files are saved to your phone or the memory

card. You can view or open them in the **Downloads** app ( **> Downloads**) or by touching the **Menu Key > Downloads** when in the **Browser** app.

## **Using Bookmarks**

Save web URLs as bookmarks to open them easily in the future.

To open a bookmark, touch the **Menu Key > Bookmarks** in a browser tab and then touch the bookmark.

#### **Bookmark a Web Page**

- 1. Open the web page.
- 2. Touch the **Menu Key > Save to bookmarks**.
- 3. Edit the bookmark label and address if necessary, or choose a different account.

Touch the name beside **Add to** to change the place where the bookmark will be stored.

4. Touch **OK**.

#### **Edit a Bookmark**

- 1. Touch the **Menu Key > Bookmarks**.
- 2. Touch and hold the bookmark to edit.
- 3. Touch **Edit bookmark**.
- 4. Edit the label, address, account, or location of the bookmark in the dialog that opens.

5. Touch **OK**.

**NOTE:** Preinstalled bookmarks may not be edited.

#### **Delete a Bookmark**

- 1. Touch the **Menu Key > Bookmarks**.
- 2. Touch and hold the bookmark to delete.
- 3. Touch **Delete bookmark**.
- 4. Touch **OK**.

**NOTE:** Preinstalled bookmarks may not be deleted.

# **Viewing Your Browsing History**

- 1. Open the Browser app and touch the **Menu Key > Bookmarks**.
- 2. Touch the **HISTORY** tab.
- 3. Touch a time span to view the web pages you browsed during then. You can touch an item to reopen the web page.

## **Changing Browser Settings**

You can configure a number of Browser settings to customize the way you browse the web, including several that you can use to control your privacy.

To open the Browser settings screen, touch the **Menu Key > Settings**.

# **Maps**

## **Activating Location Services**

To use Google Maps and find your location on Google Maps, you must have location services turned on on your phone.

- 1. Touch the **Home Key > Menu Key > System settings > Location services**.
- 2. Select the location options you want to use.
	- Check **Google's location service** to use Wi-Fi and mobile networks to determine your approximate location.
	- Check **GPS satellites** to use GPS satellites to determine your location.
	- ► Check **Location & Google search** to let Google access your location data for some services and improved search results.

**NOTE:** To let Google apps such as Maps and Google+ access your location, you need to enable **Location & Google search**.

# **Getting Your Location**

- 1. Touch  $\overline{w}$  in the home screen and select **Maps**.
- 2. Touch  $\bullet$  at the bottom.

The map centers on a dot and an arrow that indicate your location and the direction the phone is facing.

# **Searching for a Location**

- 1. Touch in the home screen and select **Maps**.
- 2. Touch  $\mathbb Q$  and enter the place you're looking for in the search box at the top. You can enter an address, a city, or a type of business or establishment, for example, "museums in Shanghai." As you enter information, suggestions from your previous searches and from popular searches appear in a list below the search box. You can touch a suggestion to search for it.

**TIP:** You can also touch **b** beside the search box to use voice search.

- 3. Touch the search key on the keyboard. Red points indicating search results appear on the map.
- 4. Touch a red point to open a card at the bottom with summary information about the location.

Slide the card up to find more information about the location as well as options for getting directions and more.

# **Getting Directions to Your Destination**

Maps can provide directions for travel by foot, public transportation, or car.

- 1. Touch in the home screen and select **Maps**.
- 2. Touch **beside the search box.**
- 3. Select the mode of transportation and then enter a start and end point. If your location is found, it will appear in the start point field by default.

As suggested routes appear, touch one to see it on the map. Slide the bottom card up to see the route directions in a list.

**NOTE:** Touch **A** (Start) to use Google Maps Navigation (beta) and get turn-by-turn voice directions.

## **Searching for Local Places**

Google Maps helps you find all kinds of businesses and establishments around you. You can rate these places and get recommendations

- 1. Touch in the home screen and select **Maps**.
- 2. Navigate the map view to the area you'd like to explore. You can explore nearby locations or pan the map to another location.
- 3. Touch the search bar at the top.
- 4. Touch the **Explore** card and choose one option in the new screen. Results will appear on cards.
5. Touch a location to see it on the map or get directions.

You can also slide up the bottom card to find out more information, such as the street address, website, and street view, or to call that place, save it to your Google Account, or share it with others.

**NOTE:** The "Explore" feature is not available for all areas.

# **Google Now and Voice Search**

You can search for information on the web or on your phone using Google Now. You can also search the web or perform certain tasks by speaking.

# **Searching With Text**

- 1. Start the search in one of the following ways.
	- ► Touch **iii** in the home screen and select **Google**.
	- ▶ Touch and hold the **Home Key.**
- 2. Enter the terms you want to search for and touch the search key on the keyboard, or touch a search suggestion.

## **Searching by Speaking**

- 1. Open **Google** and touch the microphone icon to the right of the search box, or just say 'Google'. You can also touch **(:::)** > Voice Search from the home screen.
- 2. Speak the terms you want to search for. When you're finished speaking, your speech is analyzed and the search is initiated.

## **Changing Search Settings**

Open the **Google** app and touch the **Menu Key > Settings** to set Google Now, notification, my stuff, voice, phone search options, and change privacy settings for your account.

# **Camera**

You can take photos and record videos. Photos and videos are stored to the phone's memory card or to the phone's internal storage. You can copy them to your computer or access them in the **Gallery** app.

## **Capturing a Photo**

- 1. Touch in the home screen and select **Camera**.
- 2. Aim the camera at the subject and make any necessary adjustment.

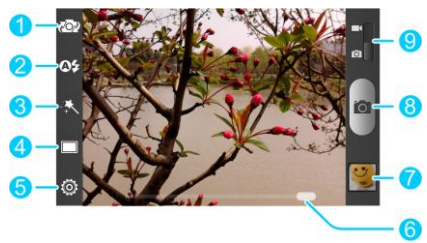

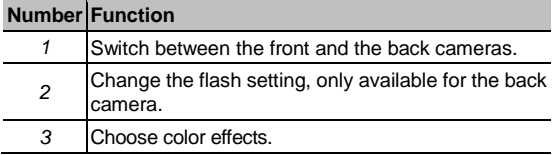

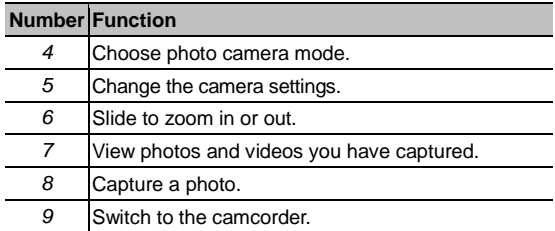

- 3. Touch the area where you want the camera to focus. Green brackets appear around the area you touched.
- 4. Lightly touch  $\Box$ , or press either end of the **Volume Key**.

## **Customize Camera Settings**

Before taking a photo, you can touch **the following** camera setting options.

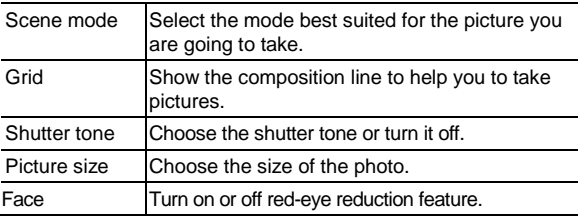

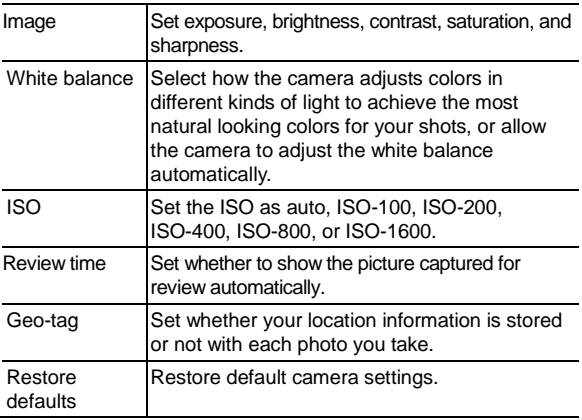

## **Recording a Video**

- 1. Touch **in the home screen and select Camera**, and then use  $\begin{bmatrix} 0 \\ 1 \end{bmatrix}$  to switch to camcorder.
- 2. Aim the camera at the subject and make any necessary adjustment.

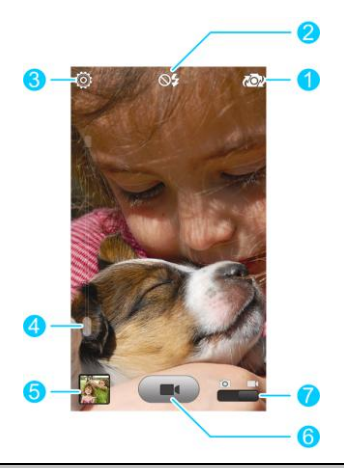

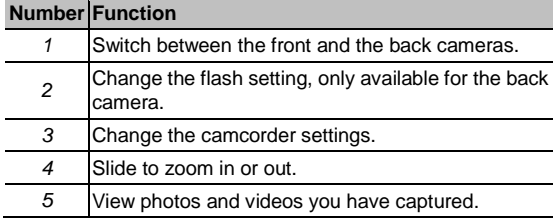

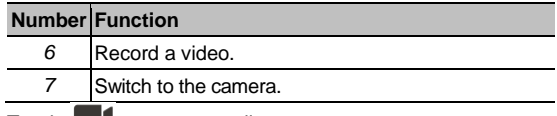

- 3. Touch  $\blacksquare$  to start recording.
- 4. Touch  $\Box$  to stop recording.

**TIP:** While the recording is in progress, you can touch  $\bullet$  to save the frame as a photo.

## **Customizing Camcorder Settings**

Before recording a video, you can touch to open the following camcorder setting options.

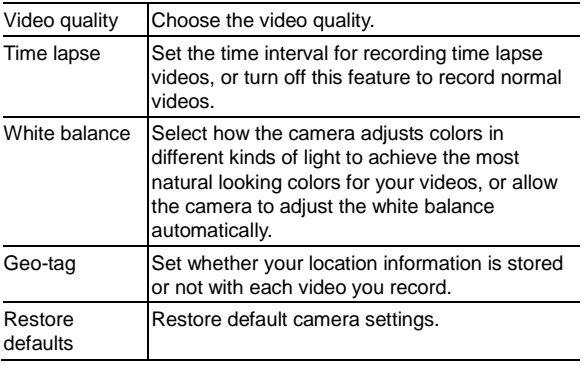

# **Gallery**

# **Opening Gallery**

Touch in the home screen and select **Gallery** to view albums of your pictures and videos.

## **Working With Albums**

When you open Gallery, all pictures and videos on your phone are displayed in a number of albums.

#### **To view album contents:**

Touch an album to view the pictures and videos it contains.

#### **To share albums:**

- 1. Touch and hold an album until it is selected.
- 2. Touch more albums that you want to share.
- 3. Touch  $\leq$  at the top of the screen and select how you want to share the albums.

#### **To view details of an album:**

- 1. Touch and hold an album until it is selected.
- 2. Touch **> Details**.

#### **To delete albums:**

- 1. Touch and hold an album until it is selected.
- 2. Touch more albums that you want to delete.
- 3. Touch  $\frac{2}{3}$   $\sim$  OK.

# **Working With Pictures**

Touch a picture in an album to view the picture in full screen. Double-touch the picture, or pinch two fingers together or spread them apart to zoom out or in. Slide left or right to view other pictures in the album.

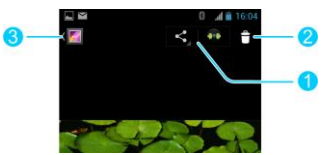

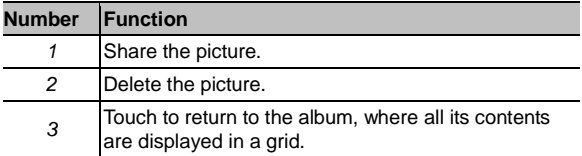

Touch the **Menu Key** to browse the album contents in a slideshow, rotate the picture, view picture file detail, set it as contact icon or wallpaper, or edit it.

Pinch a picture or video to make it smaller. You'll then see a filmstrip-style view of all your pictures and videos in a row. Swipe left or right to scan through them all. Swipe a picture or video up or down in the filmstrip view to delete it. You can touch **UNDO** to restore it.

**NOTE:** All options not available for certain albums or pictures.

### **Retouch Your Pictures**

You can edit any photos you took and some other pictures in **Gallery**. The changed picture is saved in the **Edited** album, while the original image is never affected.

- 1. Touch the **Menu Key > Edit** while viewing a picture in full screen to open the Edit interface.
- 2. Touch the icons along the bottom of the screen to edit the picture.

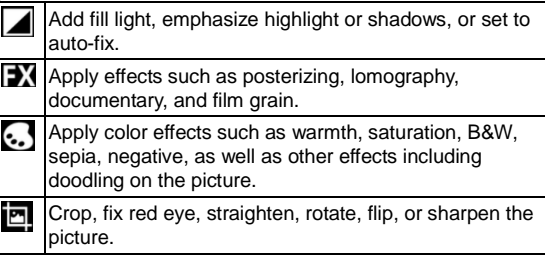

- 3. To undo or redo the changes you've made to the picture, touch  $\leftrightarrow$  or  $\leftrightarrow$  at the top of the screen.
- 4. Touch **SAVE** to save the new picture to the **Edited** album.

### **Share Your Pictures**

- 1. Touch an album in the gallery and then touch a picture.
- 2. Touch  $\leq$  at the top of the screen. If the icon is invisible, touch the screen first.
- 3. Select how you want to share the picture.

### **Working With Videos**

### **Play Videos**

- 1. Touch an album in the gallery and then touch the thumbnail of a video.
- 2. Touch  $\Box$  at the center to start playing.

Touch the video to view the playback controls.

### **Share Videos**

- 1. Touch an album in the gallery and then touch the thumbnail of a video.
- 2. Touch  $\leq$  at the top of the screen. If the icon is invisible, touch the screen first.
- 3. Select how you want to share the video.

# **Music**

Touch in the home screen and select **Music** to play audio files stored on your phone. **Music** supports a wide variety of audio formats, so it can play music you purchase from online stores, music you copy from your CD collection, and so on.

## **Copying Music Files to Your Phone**

Before using Music, you need to copy audio files from your computer to your phone's memory card.

### **Copy From a Computer**

- 1. Connect your phone and the computer with a USB cable.
- 2. Touch **Media device (MTP)** to browse the files on the phone storage.
- 3. Copy the music file from the PC and paste it to the phone storage.

### **Download From the Internet**

You can download music files when browsing web pages. See *Browser - [Downloading Files](#page-102-0)*.

### **Receive via Bluetooth**

You can receive music files from other devices via Bluetooth. See *[Connecting to Networks and Devices -](#page-49-0) Connecting to* 

*Bluetooth Devices - Receive Data via Bluetooth*.

### **Receive via Wi-Fi**

You can receive music files from other devices via Wi-Fi. See *[Connecting to Networks and Devices -](#page-47-0) Using Wi-Fi Direct - [Receive Data via Wi-Fi](#page-47-0)*.

# **Viewing Your Music Library**

Touch in the home screen and select **Music** and your music library is displayed. All your audio files are cataloged, according the information stored in the files.

Touch the tabs at the top of the screen to view your music library organized by **Artists**, **Albums**, **Songs**, **Playlists**, **Folders**, or **Genre List**.

**NOTE:** If an audio file is being played, its summary information is displayed at the bottom of the screen. Touch  $\blacksquare$  to open the playback screen.

### **Set a Song as the Default Ringtone**

The song will be used as the ringtone for all incoming calls. except those from contacts you have assigned special ringtones to (see *People - Editing Contacts - [Set a Ringtone for](#page-74-0)  [a Contact](#page-74-0)*).

1. Touch in the home screen and select **Music** to see the music library.

**NOTE:** If you are in the playback screen, touch in to return to the music library.

- 2. Touch  $\ddot{=}$  next to a song in any list.
- 3. In the menu that opens, touch **Set as phone ringtone**.

**TIP:** If the song is being played, you can touch the **Menu Key > Set as ringtone** in the playback screen.

### **Delete a Song**

1. Touch in the home screen and select **Music** to see the music library.

**NOTE:** If you are in the playback screen, touch in to return to the music library.

- 2. Touch  $\equiv$  next to a song in any list.
- 3. In the menu that opens, touch **Delete > OK**.

# **Playing Music**

Touch a song in the music library to listen to it. The following playback screen appears.

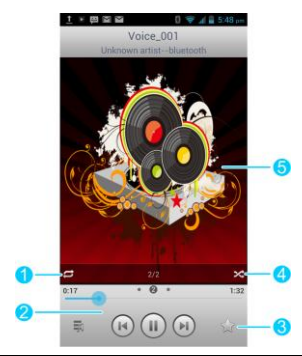

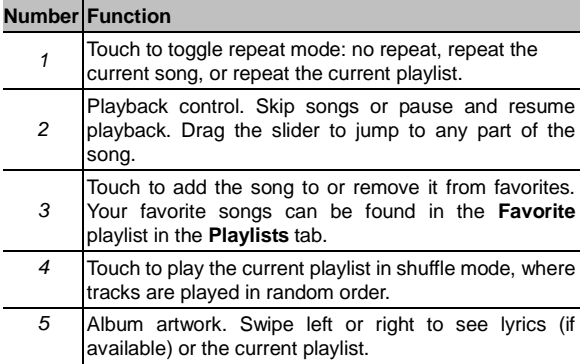

# **Managing Playlists**

Create playlists to organize your music files into sets of songs, so that you can play the songs you like in the order you prefer.

### **Create a Playlist**

- 1. Touch  $\blacksquare$  next to the song in the music library.
- 2. In the menu that opens, touch **Add to playlist**.
- 3. Touch **New**.
- 4. Type the playlist name and touch **Save**.

The playlist is created and the song you selected is added to the playlist.

### **Add a Song to a Playlist**

- 1. Touch  $\blacksquare$  next to the song in the music library.
- 2. In the menu that opens, touch **Add to playlist**.
- 3. Touch the name of the playlist you want the song added to.

### **Remove a Song From a Playlist**

- 1. Open a playlist.
- 2. Touch  $\equiv$  next to the song you want to remove.
- 3. Touch **Remove from playlist**.

### **Delete or Rename a Playlist**

- 1. Touch the **Playlists** tab in the music library to see all the playlists.
- 2. Touch next to a playlist and touch **Rename Playlist** or **Delete Playlist** in the menu that opens.

**NOTE:** These options may not be available for certain automatically created playlists, such as **Recently added** and **Favorite**.

# **Play Music**

The **Play Music** application (**1)** works with Google Music, Google's online music store and streaming service. You can stream via mobile data or Wi-Fi and listen to you favorite songs that you've added to your online Google Music library. You can also play audio files you've copied directly to your phone from a computer.

**NOTE:** The availability of Google Music is dependent on your region. If it is not available, or you don't have a mobile data or Wi-Fi connection, you can only play music stored on your phone.

# **Playing Your Music**

Touch in the home screen and select **Play Music**. If you are prompted, select an account.

The app searches your online library and your phone for music and playlists before displaying your combined music library, organized by **Genre**, **Artists**, **Albums**, **Songs**, and **Playlists**. You can touch  $\left|\mathbf{u}\right|$  > My Library / Playlists to view all the music and playlists. To changes views of your library, swipe left or right.

Touch a song to play it. When the song is playing, touch summary information at the bottom to display the playback screen.

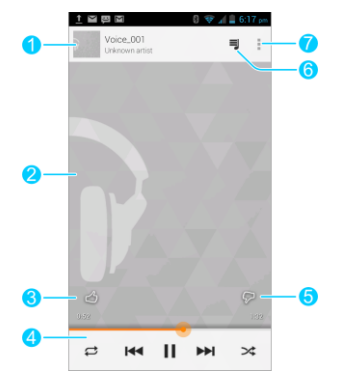

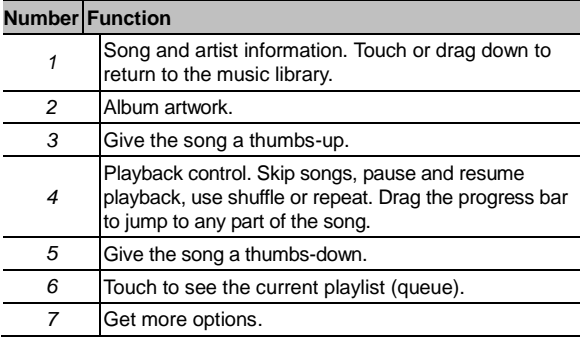

You can still control the music when you are not in the playback screen.

- In the music library of the **Play Music** app, touch the summary information at the bottom of the screen to restore the playback screen.
- In other apps, flick down the notification panel. Touch the song title to restore the playback screen, or just pause/ resume playback or skip to the next song.
- When the screen is locked, the song information, album cover as well as playback control is displayed on top of the screen. You can pause/resume playback or skip songs.

# **Managing Playlists**

Create playlists to organize your music files into sets of songs, so that you can play the songs you like in the order you prefer.

#### **To create a playlist or add a song to a playlist:**

Touch next to the song and select **Add to playlist**.

#### **To rearrange songs in a playlist:**

- 1. Touch > **Playlists** in the **Play Music** app and select a playlist.
- 2. Touch and hold the handle icon at the left of a song to drag the song to a desire position in the playlist.

#### **To remove songs from a playlist:**

- 1. Touch > **Playlists** in the **Play Music** app and select a playlist.
- 2. Touch  $\frac{1}{2}$  next to the song.
- 3. Select **Remove from playlist**.

#### **To delete a playlist:**

- 1. Touch > **Playlists** in the **Play Music** app.
- 2. Touch  $\frac{1}{2}$  next to the playlist you want to delete.
- 3. Touch **Delete** in the menu that opens.

# **Video Player**

Use the video player to play various kinds of videos.

# **Opening the Video Library**

Touch in the home screen and select **Video Player** to view your video library.

Touch the tabs at the top of the screen to view the available videos.

- **ALL VIDEOS:** videos on your phone.
- **LAST ADDED:** recently added videos on your phone.
- **CAMERA VIDEOS:** videos you have recorded with the phone's camera.

# **Playing and Controlling Videos**

Touch a video in the video library to play it. Rotate the phone on its side to watch the video in landscape view.

Touch the video to show the playback controls. You can pause and resume the playback, jump to any part of the video, adjust video brightness, hide the control panel, and more.

# **Managing Video Files**

#### **To delete videos:**

- 1. Touch and hold a video in the video library. The video is highlighted.
- 2. To remove more videos, touch them.
- 3. Touch  $\hat{m} > OK$  at the bottom left of the screen.

#### **To share videos:**

- 1. Touch and hold a video in the video library. The video is highlighted.
- 2. To share more videos, touch them.
- 3. Touch  $\leq$  at the bottom right of the screen and select how you want to share them.

#### **To rename a video:**

- 1. Touch  $\blacksquare$  next to the video you want to rename.
- 2. Touch **Rename**.
- 3. Type the new video name and touch **OK**.

#### **To view details of a video:**

- 1. Touch  $\Box$  next to the video you want to view the details of.
- 2. Touch **Details**.

# **FM Radio**

With the FM radio, you can search for radio channels, listen to them, and save them on your phone. Note that the quality of the radio broadcast depends on the coverage of the radio station in your area. The wired headset that comes with your phone works as an antenna, so always connect the headset when using the radio. When you receive an incoming call while listening to the radio, the radio will be turned off.

# **Scanning and Saving Channels**

- 1. Touch in the home screen and select **FM Radio**.
- 2. Touch the **Menu Key > Scan & save all channels**. All previously saved channels will be removed.

The channels found are displayed at the bottom of the screen. Swipe left or right to see more.

### **Listening to FM Radio**

- 1. Plug a wired headset into your phone.
- 2. Touch **in** in the home screen and select **FM Radio**.
- 3. Touch one of the saved channels at the bottom.

You can also touch  $\mathbb{R}$  or  $\mathbb{R}$  to switch to the adjacent channels.

**TIP:** Touch the **Menu Key** and check **Speaker** to listen to the radio programs through the phone speaker.

# **Saving Additional Radio Stations**

- 1. Touch in the home screen and select **FM Radio**.
- 2. Drag the red line along the frequency panel to adjust the frequency.
- 3. Touch the **Menu Key > Save channel**.

# **Recording Radio Programs**

When you listen to the radio, you can record your favorite programs and save the audio on the phone.

- 1. Touch the **Menu Key > Record** to start recording.
- 2. When the program ends, touch the **Menu Key > Stop Recording**.

Recorded files are stored automatically in a folder (*Records*, for instance). You can access them with the **File Manager** app, or play them with the **Music** or **Play Music** app.

## **Other Options and Settings**

#### **To remove a saved channel:**

- 1. Touch the channel. You may need to swipe the saved list.
- 2. Touch the **Menu Key > Remove channel**.

#### **To turn off FM radio automatically:**

Touch the **Menu Key > Timing turn off** and select the time you want to turn off the radio.

A count-down clock appears above the frequency and the radio is turned off when the clock counts down to 0:00.

#### **To turn off FM radio immediately:**

Touch  $\bigcup$  at the top left of the screen.

#### **To set your radio region:**

FM radio frequency ranges differ in different regions.

Touch the **Menu Key > World region** to select the region you are in.

**NOTE:** If you change the region setting, previously saved favorite channels are not shown until you switch back to the original region setting.

# **Sound Recorder**

**Sound Recorder** enables you to record voice memos and listen to them whenever you like.

### **Recording a Voice Memo**

- 1. Touch in the home screen and select **Sound Recorder**.
- 2. Touch  $\bullet$  to start recording. Touch  $\overline{\bullet}$  to cancel recording if you change your mind. You can touch  $\left| \begin{array}{cc} 0 & \text{to } 0 \\ 0 & \text{to } 0 \end{array} \right|$ **to continue during the recording.**
- 3. Touch  $\Box$  to stop recording. The memo is automatically saved.

If you don't want to save the memo after recording it, touch  $\overline{\overline{\mathbb{m}}}$ to delete it.

## **Playing a Voice Memo**

#### **To play a memo you just recorded:**

Touch  $\Box$  at the bottom of the screen.

#### **To play any saved memo:**

- 1. Touch **My records** at the top right of the screen to see all.
- 2. Touch the title of a memo to play it.

**NOTE:** You can also touch **d** to share, rename, delete it, check its file information, add a tag, or set it as your phone ringtone.

# **More Apps**

## **Alarm**

Set alarms or turn the phone into a bedside clock.

### **Setting a New Alarm**

- 1. Touch in the home screen and select **Alarm**.
- 2. Touch a default alarm to configure it, or touch **Add alarm** at the bottom of the screen to create a new alarm.
- 3. Set up the alarm options, such as time, repeat, and alarm sound.
- 4. Touch **SAVE** to save and enable the alarm.

**TIP:** You can touch  $\bigcirc$  in front of an existing alarm to enable or disable it.

### **Using Bed Clock**

Bed clock displays the current time and the next alarm.

- 1. Touch in the home screen and select **Alarm**.
- 2. If necessary, touch the **Menu Key > Bed Clock Preferences** in the **Alarm** screen to set up the following bed clock options. Then touch the **Back Key** to return to the **Alarm** screen.
	- **Enable bed clock:** Turn on or off the bed clock function
- **Bed clock never sleeps:** Keep the bed clock screen turned on when charging the phone.
- 3. Touch the **Menu Key > Bed Clock** to open the bed clock screen.

# **Backup and Restore**

Touch in the home screen and select **Backup & restore**. You can back up your user data, such as contacts and messages, and installed applications to the SD card regularly. If the data get lost, restore it from the SD card.

Touch **Settings > Help** to view detailed guide.

### **Calculator**

Touch  $\bigcirc$  in the home screen and select **Calculator**. **TIP:** Touch  $\boxed{\mathfrak{n} \rightarrow}$  or  $\boxed{\mathfrak{m} \rightarrow}$  or swipe left or right to switch between different panels. You can also hold the phone on its side to see all of the calculator buttons.

### **Chrome**

Use Google **Chrome** to browse the Internet. Chrome on your phone can sync bookmarks, browsing history, and opened tabs from your Google account.

### **Downloads**

The **Downloads** app keeps a record of the files you downloaded and saved.

Touch in the home screen and select **Downloads** to check the record.

- Touch a file to open it with the appropriate applications.
- Touch and hold a file, or check the box in front of it, to delete or share it.

## **File Manager**

Quickly access all of your images, videos, audio clips, and other types of files on your phone and on the memory card.

Touch in the home screen and select **File Manager**. Touch the folder name at the top of the screen to return to upper-level folders.

### **Full Share**

Full Share offers a wireless solution to sharing media files among devices connected to the same Wi-Fi network. You can use this feature to easily access media content on different devices without having to transfer files.

### **Sharing Media Files on Your Phone**

- 1. Connect your phone to a Wi-Fi network.
- 2. Touch  $\Box$  in the home screen and select **Full Share**.
- 3. Follow the Full Share wizard to select the media directories you want to share.

Now your phone works as a media server and you can access the shared files from other devices that support Full Share and are connected to the same Wi-Fi network as your phone.

### **Accessing Shared Files on Other Devices**

After another device has shared its media contents while connected to a Wi-Fi network, you can access them with your phone.

- 1. Connect your phone to the same Wi-Fi network as the other device.
- 2. Touch  $\Box$  in the home screen and select **Full Share**.
- 3. Follow the Full Share wizard to select the media server and the file you want to play.
- 4. In the menu that opens, select the player to play the media file.

## **Kingsoft Office**

Kingsoft Office allows you to view and edit Microsoft Office Word, Excel, PowerPoint files and text files. You can also view PDF files.

### **Mi-POP**

Mi-POP keeps the onscreen navigation keys always at your fingertips. You no longer need to reach for the **Home Key**, the **Back Key**, the **Menu Key** or .

To enable Mi-POP, touch  $\bigoplus$  in the home screen and select **Mi-POP**, and then check **Mi-POP**. The icon  $\Box$  should appear on the screen, functioning as the **Back Key**. Drag  $\Rightarrow$  freely to wherever your finger feels comfortable to reach. Drag  $\Rightarrow$ horizontally to display other buttons:  $\bigcirc$  (the **Home Key**), (recent apps), and  $\equiv$  (the **Menu Key**).

### **News and Weather**

**News & Weather** offers weather forecasts and news stories about common topics. You can also customize the news topics that are displayed.

Touch in the home screen and select **News & Weather**. Swipe left or right to view the weather forecast and news headlines under different news topics.

Touch  $\mathcal D$  to refresh news and forecast data, or touch the **Menu Key > Settings** to change the settings.

### **NotePad**

Touch in the home screen and select **NotePad** to save and view your text notes.

Touch **New** at the bottom to create a new note. Then enter your text and touch **Save** to save it.

Touch a note to view its entire content. You can also delete it, export it, share it, or change its content.

## **Task Manager**

Touch in the home screen and select **Task Manager** to view or stop applications.

- Touch a task in the **Tasks** tab to see app information. Touch **x** next to a task to close it.
- Touch the **Apps** tab to manage all the apps on your phone.
- Touch the **Resources** tab to view the real-time system resources information.

### **Timer**

Touch in the home screen and select **Timer** to use the stopwatch or the timer.

Stopwatch allows you to record lap times, while Countdown allows you to set a time and count down to zero.

### **World Time**

Touch in the home screen and select **World time** to check local time for cities around the world.

Touch **Add** at the bottom to add a new city or country.

### **YouTube**

Touch in the home screen and select **YouTube**. You can watch YouTube videos or upload your own.

# **Play Store**

Touch in the home screen and select **Play Store**. You can buy or rent contents and download them to your phone.

**NOTE:** The content you can access in Play Store depends on your region and your service provider.

# **Browsing and Searching for Apps**

You can browse apps by category and sort them in different ways. Touch a top-level category, such as **Games** and touch the app from any subcategory.

You can also search for apps using an app's name or description, or the developer's name. Just touch  $\mathbb Q$  and enter the search terms.

### **Downloading and Installing Apps**

When you find the app you are interested in through browsing or searching, touch it to open its details screen, where more information about the app is displayed.

1. Touch **Install** (free apps) or the price (paid apps). If the app is not free, you need to sign in to your Google Wallet account and select a payment method.

**CAUTION:** Once installed, some apps can access many functions or a significant amount of your personal data. The Play Store will show you what the app can access. Touch

**ACCEPT** to proceed, or touch the **Back Key** to cancel.

2. Wait for the app to be downloaded and installed automatically. Payment needs to be authorized before paid apps start downloading.

The app is successfully installed when the  $\Box$  icon appears in the status bar. You can find the new app after touching the **Home Key > (...)** 

## **Managing Your Downloads**

After you've downloaded and installed an app, you can rate it, view it in a list with your other downloaded apps, configure it to update itself automatically, and so on.

### **View Your Downloaded Apps**

- 1. On the Apps screen of Play Store, touch the **Menu Key > My apps**.
- 2. Your list of installed apps opens. You can touch one to rate it, uninstall it, request a refund and so on.

### **Uninstall an App**

- 1. On the Apps screen of Play Store, touch the **Menu Key > My apps**.
- 2. Touch an app to open its details screen.
- 3. Touch **Uninstall > OK**.
# **Settings**

Touch in the home screen and select **Settings**. The **Settings** app contains most of the tools for customizing and configuring your device.

# **General Settings**

### **Airplane Mode**

Swipe the **ON/OFF** switch to turn Wi-Fi on or off airplane mode.

#### **Wi-Fi**

Turn Wi-Fi on or off and configure your Wi-Fi connections. See *[Connecting to Networks and Devices -](#page-44-0) Connecting to Wi-Fi*.

When Wi-Fi is on, touch the **Menu Key > Wi-Fi Direct** in the **Wi-Fi** menu to share data between two devices via Wi-Fi directly. See *[Connecting to Networks and Devices -](#page-46-0) Using Wi-Fi [Direct](#page-46-0)*.

#### **Bluetooth**

Turn Bluetooth on or off and configure your Bluetooth connections. See *[Connecting to Networks and Devices -](#page-48-0) [Connecting to Bluetooth Devices](#page-48-0)*.

### **Mobile Networks**

Control mobile data use, select mobile network, set access

point names and more. See *[Connecting to Networks and](#page-42-0)  Devices - [Connecting to Mobile Networks](#page-42-0)*.

# **Sound**

Adjust volumes (see *Personalizing - [Adjusting Volumes](#page-22-0)*), use Dolby sound effects, toggle sound and mute (see *[Personalizing](#page-22-1)  - [Switching to Silent Mode](#page-22-1)*), set up ringtone and notification sound (see *Personalizing - [Changing Ringtone and Notification](#page-21-0)  [Sound](#page-21-0)*), and select system sounds (refer to *[Personalizing -](#page-22-2) [Turning On/Off Touch Sounds](#page-22-2)*).

# **Display**

- **Brightness:** Set the brightness of the display.
- **Wallpaper:** Select a background image for the home screen.
- **Auto-rotate screen:** Allow the screen to rotate the contents it displays when you rotate the phone.
- **Sleep:** Set the length of time of inactivity before the screen turns off.
- **Font size:** Set the font size of the text on the screen.
- **Pulse notification light:** Flash the LED light to notify you of missed calls, new messages, and other events.

# **Date and Time**

Set date, time, time zone, and how date and time are displayed. You can also use network-provided data.

# **Language and Input**

- **Language:** Select a language and region for your system.
- **Spell checker:** Use Android spell checker to check for spelling errors when entering text.
- **Personal dictionary:** Add new words to the phone's dictionary or remove words from the dictionary. The words you add are used for spelling check and word suggestion.
- **KEYBOARD & INPUT METHODS:** Configure text input settings. See *[Knowing the Basics -](#page-39-0) Entering Text - Touch [Input Settings](#page-39-0)*.
- **Voice Search:**
	- **Language:** Select the language you use when entering text by speaking or searching by speaking.
	- **Speech output:** Control when the phone should output speeches.
	- **Block offensive words:** Replace offensive words with an asterisk (\*) when you use Google voice recognition to transcribe your voice into text.
	- **Hotword detection:** Allow you to launch voice search by saying 'Google'.
	- **Download offline speech recognition:** Enable voice input while you're off the Internet.
	- **Bluetooth headset:** Record audio through Bluetooth headset when it's available.
- **Text-to-speech output:** 
	- **PREFERRED ENGINE:** Select the speech synthesis engine you want to use or change its settings.
	- **Speech rate:** Select how quickly you want the synthesizer to speak.
	- **Listen to an example:** Play a brief sample of the speech synthesizer, using your current settings.
- **Pointer speed:** Select how fast the pointer/mouse should scroll when you connect the phone to a trackpad or mouse accessory.

# **Wireless and Networks**

# **Data Usage**

Touch the **ON/OFF** switch to turn on or off mobile data.

You can check how much data has been used during the time cycle you set, set a mobile data limit and warning, see what apps have been using mobile data, or restrict background data for individual apps.

### **Portable Hotspot**

Share your phone's mobile data connection with PCs or other devices via Wi-Fi. See *[Connecting to Networks and Devices -](#page-53-0) [Sharing Your Mobile Data Connection -](#page-53-0) Share Your Mobile Data [Connection as a Wi-Fi Hotspot](#page-53-0)*.

## **VPN**

Set up and connect to virtual private networks. See *[Connecting](#page-54-0)  to Networks and Devices - [Connecting to Virtual Private](#page-54-0)  [Networks](#page-54-0)*.

### **USB Tethering**

Share your phone's mobile data connection with PCs or other devices via a USB cable. See *[Connecting to Networks and](#page-52-0)  Devices - [Sharing Your Mobile Data Connection -](#page-52-0) Share Your [Mobile Data Connection via USB](#page-52-0)*.

### **Bluetooth Tethering**

Share your phone's mobile data connection with PCs or other devices via Bluetooth connections. See *[Connecting to](#page-52-1)  Networks and Devices - [Sharing Your Mobile Data Connection -](#page-52-1) [Share Your Mobile Data Connection via Bluetooth](#page-52-1)*.

# **Device**

#### **Storage**

Check memory information for your user application space and internal storage.

Touch **Erase internal SD card** to erase all data on the phone's internal memory card.

## **Battery**

Check how much power remains for the battery and what has been using the battery.

# **Apps**

See apps installed on your phone and manage them.

Touch an app in the **DOWNLOADED**, **ON SD CARD**, **RUNNING**, or **ALL** tab to see its information. You can stop the app, uninstall or disable the app, clear data and cache, or move the app between the internal storage and the memory card.

**NOTE:** Not all applications can be moved or uninstalled.

### **Connect to PC**

Select the USB connection mode between your phone and PC. See *[Connecting to Networks and Devices -](#page-50-0) Connecting to Your Computer via USB - [Connect Your Phone to a Computer via](#page-50-0)  [USB.](#page-50-0)*

# **Personal**

### **Location Services**

Activate location services to determine your location. See *[Maps](#page-105-0)  - [Activating Location Services](#page-105-0)*.

Select **Location & Google search** to improve Google search results and other services using your location information.

# **Security**

- **Screen lock:** Lock the screen with long press, face unlock, pattern, PIN, or password. See *[Personalizing -](#page-24-0) Protecting [Your Phone With Screen Locks](#page-24-0)*.
- **Make pattern visible:** Show the pattern as you draw it.
- **Automatically lock:** Set the time needed for the lock protection to be activated after the screen turns off.
- **Power button instantly locks:** Lock protection is activated immediately when you press the **Power Key**.
- **Vibrate on touch:** Vibrate as you draw the pattern or enter the PIN/password to unlock the phone.
- **Owner info:** Set the text that you may display on the lock screen.
- **Encrypt phone:** Encrypt your data on the phone to protect your privacy. See *Personalizing - [Protecting Your Phone](#page-25-0)  [With Encryption](#page-25-0)*.
- **Set up SIM/RUIM card lock:**
	- **Lock SIM card:** Activate or deactivate the PIN lock to require PIN before accessing the micro-SIM card.
	- **Change SIM PIN:** Change the PIN used to access the micro-SIM card.
- **Make passwords visible:** Display passwords as you enter them.
- **Device administrators:** View or deactivate apps you have authorized to be device administrators.
- **Unknown sources:** Check this option to permit installation of apps from sources other than the Play Store.
- **Trusted credentials:** Display trusted CA certificates.
- **Install from SD card:** Install certificates from the memory card.
- **Clear credentials:** Delete all certificates.

#### **Backup and Reset**

- **Back up my data:** Back up app data, Wi-Fi passwords, and other settings to Google servers after you sign in to your Google account.
- **Backup account:** Set the Google account needed for retrieving backed up data.
- **Automatic restore:** Restore previously backed up settings and data when you reinstall an app.
- **Factory data reset:** Reset your phone to factory default settings. All your personal data from the phone's internal storage will be erased. You can also erase the data on the memory card during the process.

# **Accounts**

Manage your accounts and synchronization. Touch **Add account** to sign in to or create accounts on your phone.

Touch an account type to see that type of accounts you have added and adjust the accounts settings.

# **System**

### **Accessibility**

Configure accessibility plug-ins on your phone, such as using **TalkBack** for low-vision users.

#### **Developer Options**

**Developer options** contain settings that are useful when developing Android applications.

#### **About Phone**

View phone status and legal information. You can also upgrade your phone system.

# **Upgrading the Phone Software**

There are several ways to upgrade your phone software:

- 1. Use the online upgrade tool for mobile terminal products.
- 2. Use the one-press upgrade package offered by your mobile service provider.
- 3. Use the upgrade package on your SD card.

**NOTE:** Visit ZTE official handset service support website [\(http://www.ztedevice.com\)](http://www.ztedevice.com/) and click your country or region to learn more about the above upgrade methods, as well as which phones and methods are supported.

# **Troubleshooting**

If you encounter problems while using the phone, or if it performs abnormally, you can refer to the chart below. If your particular problem cannot be resolved using the information in the chart, contact the dealer where you purchased the phone.

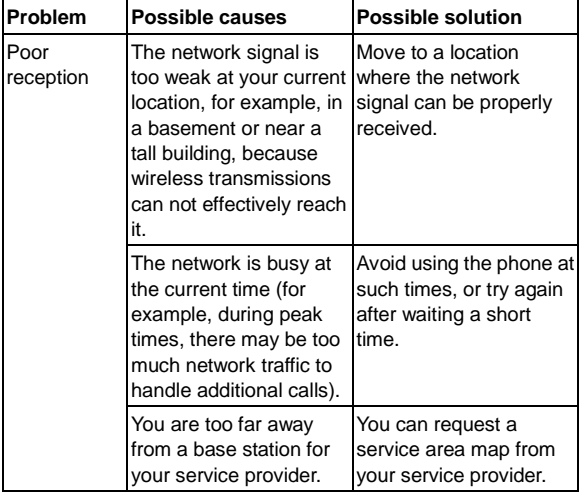

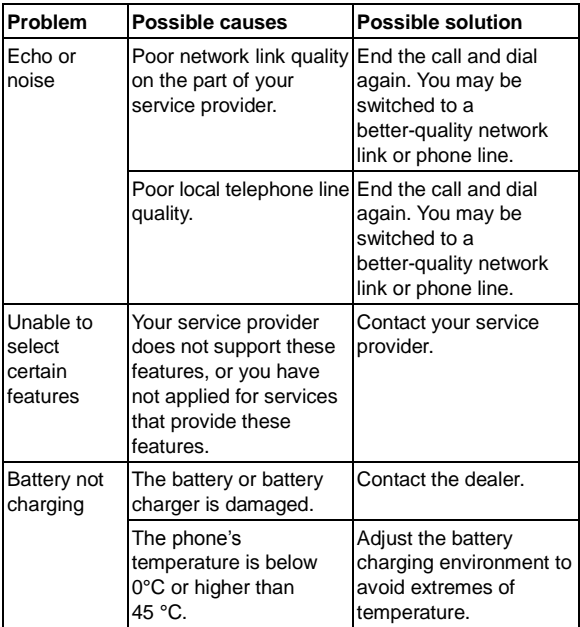

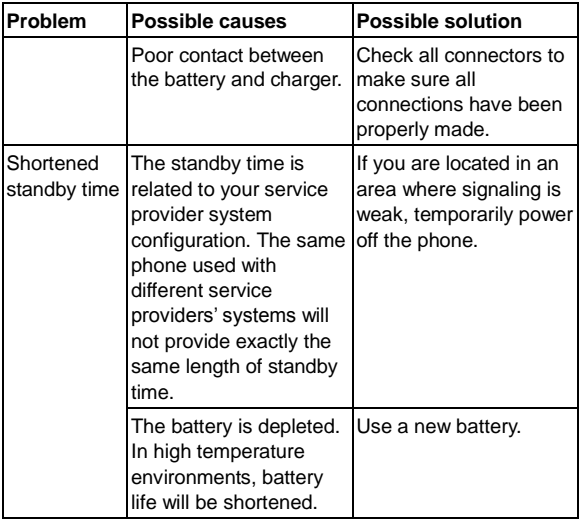

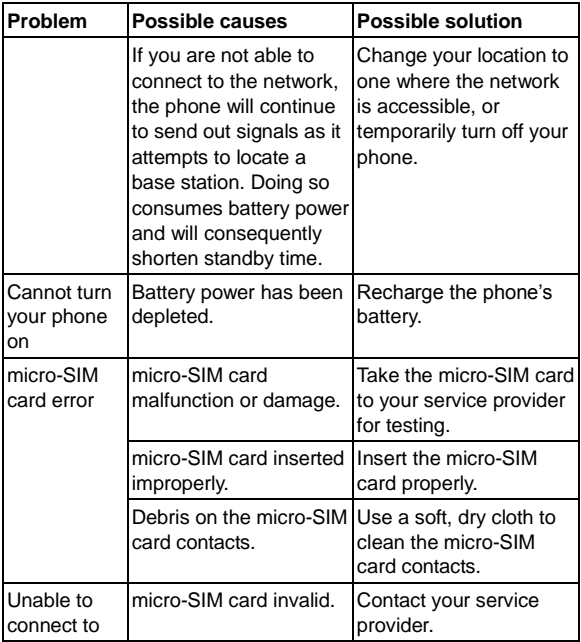

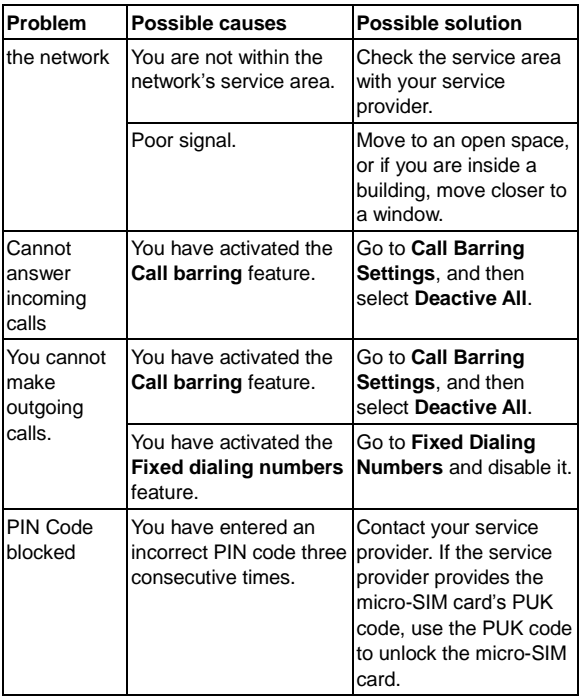

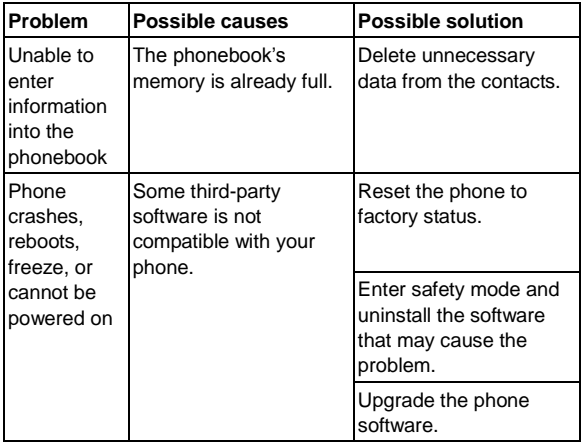

# **For Your Safety**

# **General Safety**

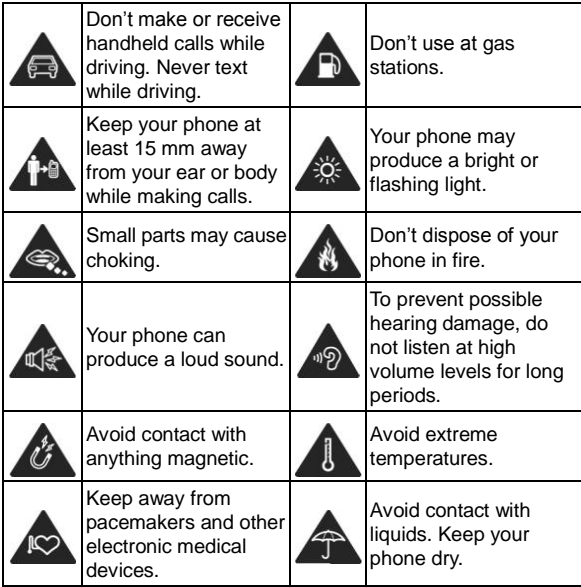

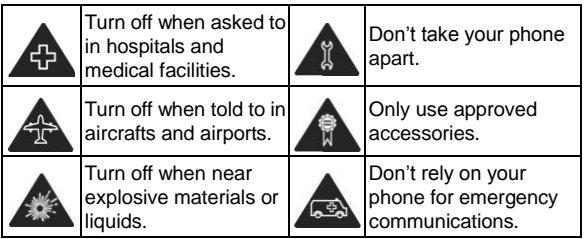

# **Radio Frequency (RF) Exposure**

### **General Statement on RF Energy**

Your phone contains a transmitter and a receiver. When it is ON, it receives and transmits RF energy. When you communicate with your phone, the system handling your call controls the power level at which your phone transmits.

# **Specific Absorption Rate (SAR)**

Your mobile device is a radio transmitter and receiver. It is designed not to exceed the limits for exposure to radio waves recommended by international guidelines. These guidelines were developed by the independent scientific organization ICNIRP and include safety margins designed to assure the protection of all persons, regardless of age and health.

The guidelines use a unit of measurement known as Specific

Absorption Rate, or SAR. The SAR limit for mobile devices is 2 W/kg and the highest SAR value for this device when tested was 1.43 W/kg\*. As mobile devices offer a range of functions, they can be used in other positions, such as on the body as described in this user quide\*\*.

As SAR is measured utilizing the device's highest transmitting power, the actual SAR of this device while operating is typically below that indicated above. This is due to automatic changes to the power level of the device to ensure it only uses the minimum power required to communicate with the network.

\* The tests are carried out in accordance with EN 50360, EN 62311, EN 62479, EN 62209-1, EN 62209-2.

\*\* Please see body worn operation.

# **Body Worn Operation**

Important safety information regarding radio frequency radiation (RF) exposure:

To ensure compliance with RF exposure guidelines the phone must be used with a minimum of 15 mm separation from the body.

Failure to observe these instructions could result in your RF exposure exceeding the relevant guideline limits.

## **Limiting Exposure to Radio Frequency (RF) Fields**

For individuals concerned about limiting their exposure to RF

fields, the World Health Organization (WHO) provides the following advice:

Precautionary measures: Present scientific information does not indicate the need for any special precautions for the use of mobile phones. If individuals are concerned, they might choose to limit their own or their children's RF exposure by limiting the length of calls, or using 'hands-free' devices to keep mobile phones away from the head and body.

Further information on this subject can be obtained from the WHO home page http://www.who.int/peh-emf (WHO Fact sheet 193: June 2000).

# **Regulatory Information**

The following approvals and notices apply in specific regions as noted.

Please find the section Declaration of RoHS Compliance and CE DOC in the end of this manual.

# **Distraction**

# **Driving**

Full attention must be given to driving at all times in order to reduce the risk of an accident. Using a phone while driving (even with a hands free kit) can cause distraction and lead to an accident. You must comply with local laws and regulations restricting the use of wireless devices while driving.

# **Operating Machinery**

Full attention must be given to operating machinery in order to reduce the risk of an accident.

# **Product Handling**

#### **General Statement on Handling and Use**

You alone are responsible for how you use your phone and any consequences of its use.

You must always turn off your phone wherever the use of a phone is prohibited. Use of your phone is subject to safety measures designed to protect users and their environment.

- Always treat your phone and its accessories with care and keep it in a clean and dust-free place.
- Keep the screen and camera lens clean. Unclean screen or camera lens may slow down the phone's reaction to your operations or lower image quality.
- Clean the device and its accessories with a soft material such as cleaning cloth for eyeglass lenses. Do not use alcohol or other corrosive substances for cleaning or allow them to get inside.
- Do not expose your phone or its accessories to open flames or lit tobacco products.
- Do not expose your phone or its accessories to liquid.

moisture or high humidity.

- Do not drop, throw or try to bend your phone or its accessories.
- Do not paint your phone or its accessories.
- Do not attempt to disassemble your phone or its accessories. Only authorized personnel can do so.
- Do not expose or use your phone or its accessories in a environment with or that can reach extreme temperatures, minimum - [5] and maximum + [50] degrees Celsius.
- Do not place your phone inside or near heating equipments or high pressure containers, such as water heaters, microwave ovens, or hot cooking utensils. Otherwise, your phone may be damaged.
- Please check local regulations for disposal of electronic products.
- Do not carry your phone in your back pocket as it could break when you sit down.

### **Small Children**

Do not leave your phone and its accessories within the reach of small children or allow them to play with it.

They could hurt themselves or others, or could accidentally damage the phone.

Your phone contains small parts with sharp edges that may cause an injury or may become detached and create a choking hazard.

#### **Demagnetization**

To avoid the risk of demagnetization, do not allow electronic devices or magnetic media to be close to your phone for a long time.

### **Electrostatic Discharge (ESD)**

Do not touch the micro-SIM card's metal connectors.

### **Antenna**

Do not touch the antenna unnecessarily.

### **Normal Use Position**

When placing or receiving a phone call, hold your phone to your ear, with the bottom towards your mouth.

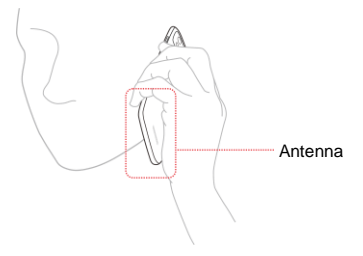

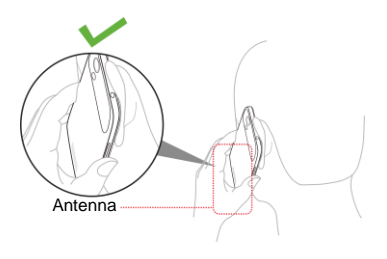

# **Air Bags**

Do not place a phone in the area over an air bag or in the air bag deployment area as an airbag inflates with great force and serious injury could result.

Store the phone safely before driving your vehicle.

### **Seizures/Blackouts**

The phone can produce a bright or flashing light. A small percentage of people may be susceptible to blackouts or seizures (even if they have never had one before) when exposed to flashing lights or light patterns such as when playing games or watching video. If you have experienced seizures or blackouts or have a family history of such occurrences, please consult a physician.

# **Repetitive Strain Injuries**

To minimize the risk of Repetitive Strain Injury (RSI) when texting or playing games with your phone:

- Do not grip the phone too tightly.
- Press the buttons lightly.
- Use the special features which are designed to minimize the times of pressing buttons, such as Message Templates and Predictive Text.
- Take many breaks to stretch and relax.

## **Emergency Calls**

This phone, like any wireless phone, operates using radio signals, which cannot quarantee connection in all conditions. Therefore, you must never rely solely on any wireless phone for emergency communications.

### **Loud Noise**

This phone is capable of producing loud noises, which may damage your hearing. Turn down the volume before using headphones, Bluetooth stereo headsets or other audio devices.

### **Phone Heating**

Your phone may become warm during charging and during normal use.

# **Electrical Safety**

### **Accessories**

Use only approved accessories.

Do not connect with incompatible products or accessories.

Take care not to touch or allow metal objects, such as coins or key rings, to contact or short-circuit in the battery terminals.

Never puncture the surface of the battery with sharp objects.

## **Connection to a Car**

Seek professional advice when connecting a phone interface to the vehicle electrical system.

### **Faulty and Damaged Products**

Do not attempt to disassemble the phone or its accessories.

Only qualified personnel can service or repair the phone or its accessories.

If your phone (or its accessories) has been submerged in water, punctured, or subjected to a severe fall, do not use it until you have taken it to be checked at an authorized service center.

# **Radio Frequency Interference**

#### **General Statement on Interference**

Care must be taken when using the phone in close proximity to personal medical devices, such as pacemakers and hearing aids.

#### **Pacemakers**

Pacemaker manufacturers recommend that a minimum separation of 15 cm be maintained between a mobile phone and a pacemaker to avoid potential interference with the pacemaker. To achieve this, use the phone on the opposite ear to your pacemaker and do not carry it in a breast pocket.

### **Hearing Aids**

People with hearing aids or other cochlear implants may experience interfering noises when using wireless devices or when one is nearby.

The level of interference will depend on the type of hearing device and the distance from the interference source. Increasing the separation between them may reduce the interference. You may also consult your hearing aid manufacturer to discuss alternatives.

### **Medical Devices**

Please consult your doctor and the device manufacturer to determine if operation of your phone may interfere with the operation of your medical device.

### **Hospitals**

Turn off your wireless device when requested to do so in hospitals, clinics or health care facilities. These requests are designed to prevent possible interference with sensitive medical equipment.

# **Aircraft**

Turn off your wireless device whenever you are instructed to do so by airport or airline staff.

Consult the airline staff about the use of wireless devices onboard the aircraft. If your device offers a 'flight mode', this must be enabled prior to boarding an aircraft.

### **Interference in Cars**

Please note that because of possible interference with electronic equipment, some vehicle manufacturers forbid the use of mobile phones in their vehicles unless a hands-free kit with an external antenna is included in the installation.

# **Explosive Environments**

# **Gas Stations and Explosive Atmospheres**

In locations with potentially explosive atmospheres, obey all posted signs to turn off wireless devices such as your phone or other radio equipment.

Areas with potentially explosive atmospheres include fueling areas, below decks on boats, fuel or chemical transfer or storage facilities, and areas where the air contains chemicals or particles, such as grain, dust, or metal powders.

### **Blasting Caps and Areas**

Power off your mobile phone or wireless device when in a blasting area or in areas posted power off "two-way radios" or "electronic devices" to avoid interfering with blasting operations.

# **Declaration of RoHS Compliance**

To minimize the environmental impacts and take more responsibilities to the earth we live on, this document shall serve as a formal declaration that the Grand S Flex manufactured by ZTE CORPORATION is in compliance with the Directive 2011/65/EU of the European Parliament - RoHS (Restriction of Hazardous Substances) with respect to the following substances:

- 1. Lead (Pb)
- 2. Mercury (Hg)
- 3. Cadmium (Cd)
- 4. Hexavalent Chromium (Cr (VI))
- 5. Polybrominated biphenyls (PBBs)
- 6. Polybrominated diphenyl ethers (PBDEs)

The Grand S Flex manufactured by ZTE CORPORATION, meets the requirements of 2011/65/EU.

# **Disposal of Your Old Appliance**

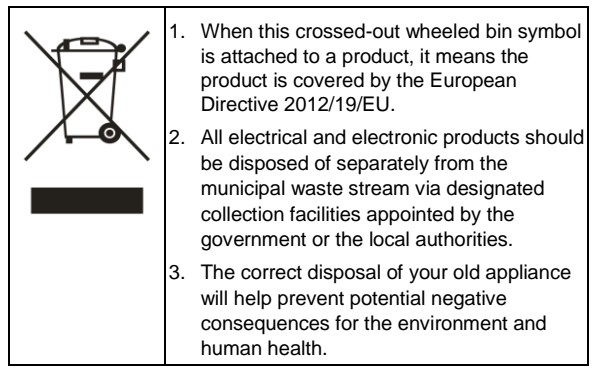

For this product's recycling information based on WEEE directive, please send an e-mail to weee@zte.com.cn

# **EC DECLARATION OF CONFORMITY**  $C \in 1588$

It is hereby declared that following designated product:

Product Type: WCDMA/LTE Multi-mode Digital Mobile Phone

Model No: Grand S Flex/ZTE Grand S Flex

**Complies with** the essential protection requirements of Directives on Radio and Telecommunication Terminal Equipment (Directive 1999/5/EC), Restriction of the Certain Hazardous Substances in electrical and electronic equipment (Directive 2011/65/EU), Eco-design Requirements for Energy-Related Products (Directive 2009/125/EC) and their amendments.

This declaration applies to all specimens manufactured identical to the samples submitted for testing/evaluation.

Assessment of compliance of the product with the requirements relating to Directive 1995/5/EC was performed by American TCB (Notified Body No.1588) and assessment of compliance of the product with the requirements relating to Directive 2011/65/EU was performed by Centre Testing International Corporation SHANGHAI LAB and Directive 2009/125/EC was performed by Shenzhen Huatongwei International Inspection Co., Ltd. The assessments were based on the following regulations and standards:

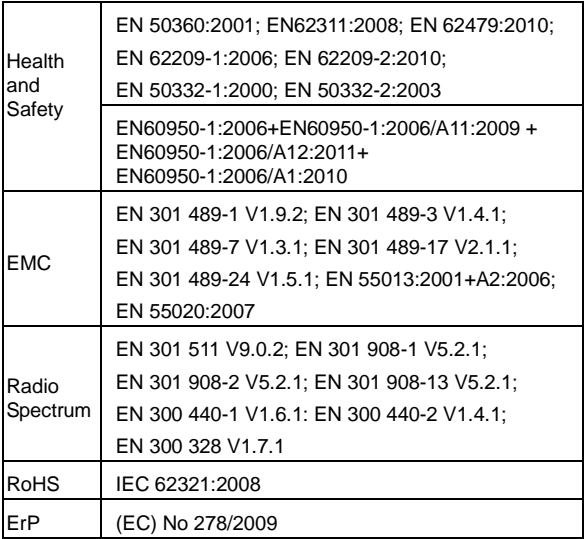

This declaration is the responsibility of the manufacturer:

ZTE Corporation

ZTE Plaza, Keji Road South, Hi-Tech, Industrial Park, Nanshan District, Shenzhen, Guangdong, 518057, P.R.China

Authorised person signing for the company:

Xu Feng Quality Director Of ZTE Corporation *Name in block letters & position in the company* Shenzhen, 15<sup>th</sup> August 2013

*Place & date Legally valid signature*

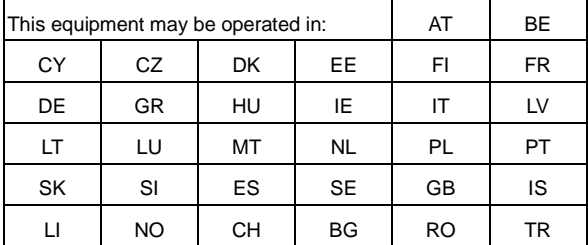